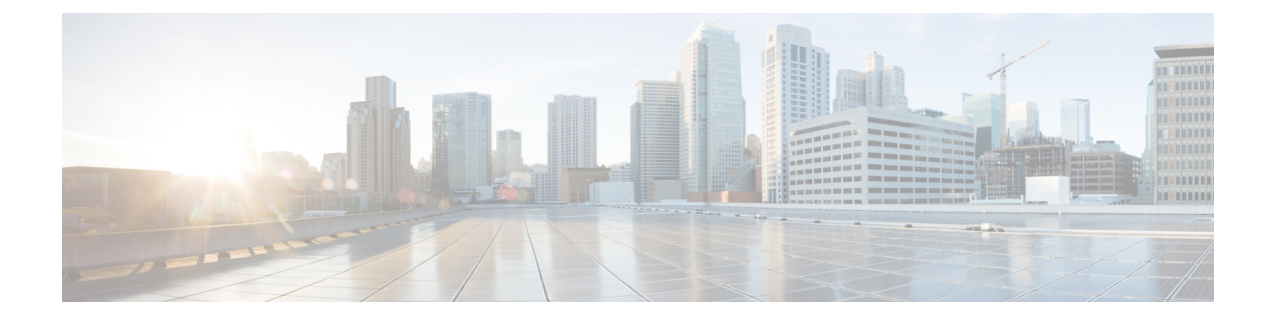

# **Configuring Cisco Cloud APIC Components**

- About [Configuring](#page-0-0) the Cisco Cloud APIC, on page 1
- [Configuring](#page-0-1) the Cisco Cloud APIC Using the GUI, on page 1
- [Configuring](#page-56-0) Cisco Cloud APIC Using the REST API, on page 57

# <span id="page-0-0"></span>**About Configuring the Cisco Cloud APIC**

You create the Cisco Cloud APIC components using either the Cisco Cloud APIC GUI or the REST API. This section explains how to create configuration, application management, operations, and administrative components. `

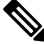

For information about the GUI, such as navigation and a list of configurable components, see [About](cisco-cloud-apic-for-gcp-user-guide-2501-2504_chapter2.pdf#nameddest=unique_9) the Cisco [Cloud](cisco-cloud-apic-for-gcp-user-guide-2501-2504_chapter2.pdf#nameddest=unique_9) APIC GUI. **Note**

# <span id="page-0-1"></span>**Configuring the Cisco Cloud APIC Using the GUI**

## <span id="page-0-2"></span>**Creating a Tenant**

The following sections describe how to create a managed tenant or unmanaged tenant.

### **Setting Up the Google Cloud Project for a User Tenant**

Perform the procedures in this section to set up the Google Cloud project for a user tenant, where that user tenant is either a managed or an unmanaged tenant.

**Step 1** Create a Google Cloud project for the user tenant, if necessary.

Each user tenant is mapped one-to-one to a Google Cloud project. If you do not have a Google Cloud project created yet for your user tenant, follow these procedures to create a Google Cloud project.

- a) Log into your Google account.
- b) Navigate to **IAM & Admin** > **Manage resources**.
- c) Using the**Select organization**drop-down list at the top of the page, choose the organization where you want to create a project.
- d) Click **+ CREATE PROJECT**.
- e) In the **New Project** window that appears, enter a project name and select a billing account as applicable.

A project name can contain only letters, numbers, single quotes, hyphens, spaces, or exclamation points, and must be between 4 and 30 characters.

f) Enter the parent organization or folder in the **Location** field.

That resource will be the hierarchical parent of the new project.

- g) Click **CREATE**.
- **Step 2** In Google Cloud, enable the appropriate service APIs in the service account associated with this user tenant.
	- a) In the Google Cloud GUI, log into the Google Cloud project that is associated with this user tenant. The **Dashboard** for the project is displayed.
	- b) In the search bar at the top of the **Dashboard**, search for **APIs & Services**, then click the result from that search to access the **APIs & Services** window.
	- c) In the **APIs & Services** window, click the **+ ENABLE APIS AND SERVICES** tab.

The **API Library** window appears.

d) In the **Search for APIs & Services** field, search for and enable the necessary services.

For each of the services in the list below:

- **1.** Search for the API or service in the **Search for APIs & Services** field.
- **2.** Click on the search result to display the page for that API or service.
- **3.** Click the **ENABLE** button in that API or service page.

Following are the APIs and services that you must search for and enable:

- Compute Engine API
- Cloud Deployment Manager V2 API
- Cloud Pub/Sub API
- Cloud Resource Manager API
- Service Usage API
- Cloud Logging API

Each API or service takes several minutes to enable. You will have to navigate back to the **APIs & Services** window after you enable each API or service.

Note that the following additional APIs and services should be enabled automatically when you enable all of the APIs and services listed above:

- Identity and Access Management (IAM) API
- IAM Service Account Credentials API
- Cloud OS Login API
- Cloud DNS API

• Recommender API

If they are not enabled automatically, enable them manually.

- **Step 3** Set the necessary permissions for this user tenant in Google Cloud.
	- a) In the Google Cloud GUI, log into the Google Cloud project that is associated with this user tenant. The **Dashboard** for the project is displayed.
	- b) In the left nav bar, click on **IAM & Admin**, then choose **IAM**.

The **IAM** window appears with several service accounts displayed.

- c) Locate the appropriate service account.
- d) Set the permissions for this service account.
	- **1.** Click the pencil icon on the row for this service account.

The **Edit Permissions** window is displayed.

**2.** Click **+ ADD ANOTHER ROLE**, then choose **Editor** as the role.

You are returned to the **IAM** window with the service accounts displayed.

**3.** Click **+ ADD ANOTHER ROLE** again, then add the remaining necessary roles for this service account.

Following is the full list of roles that you must assign to this service account, including the Cloud Functions Service Agent that you added in the first step of this process:

- Editor
- Role Admin
- Project IAM Admin
- **4.** After you have added all the necessary roles, click **SAVE**.

You are returned to the **IAM** window with the service accounts displayed and the necessary roles assigned to this service account.

### **Creating a Managed Tenant**

The following sections provide the information that you'll need to create a managed tenant, where you will:

- Create a managed tenant in Cisco Cloud APIC
- Set the necessary permissions for the managed tenant in Google Cloud

#### **Creating a Managed Tenant Using the Cisco Cloud APIC GUI**

This section explains how to create a tenant that will be managed by Cisco Cloud APIC using the GUI.

**Step 1** Set up the Google Cloud project for the user tenant.

See Setting Up the Google Cloud Project for a User [Tenant,](#page-0-2) on page 1 for those procedures.

#### **Step 2** In the Cisco Cloud APIC GUI, navigate to **Application Management** > **Tenants**.

A table of already-configured tenants is displayed.

#### **Step 3** Click **Actions** and choose **Create Tenant**.

#### The **Create Tenant** dialog box appears.

**Step 4** Choose the appropriate options and enter the appropriate values in each field as listed in the following *Create Tenant Dialog Box Fields* table then continue.

#### **Table 1: Create Tenant Dialog Box Fields**

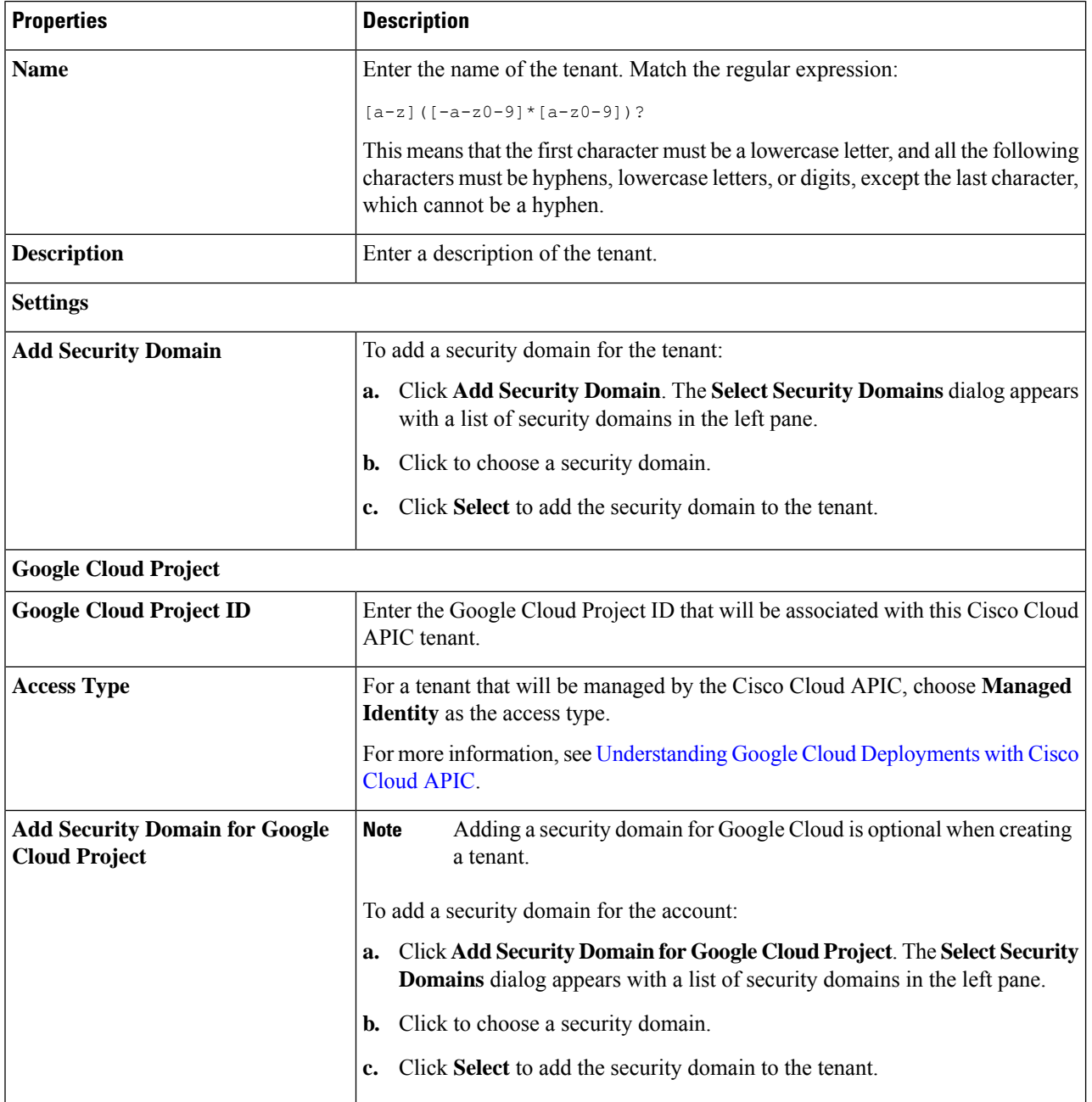

#### **Step 5** Click **Save** when finished.

#### **What to do next**

Complete the necessary configurations in Google Cloud for the managed tenant. Go to Setting the [Necessary](#page-4-0) [Permissions](#page-4-0) in Google Cloud for a Managed Tenant, on page 5 for those procedures.

#### <span id="page-4-0"></span>**Setting the Necessary Permissions in Google Cloud for a Managed Tenant**

If you are creating a managed tenant, you must now set the necessary permissions in Google Cloud.

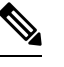

**Note** You do not have to follow the steps in this procedure if you are creating an unmanaged tenant.

**Step 1** In the Google Cloud GUI, log into the Google Cloud project that is associated with this managed tenant.

The **Dashboard** for the project is displayed.

#### **Step 2** In the left nav bar, click on **IAM & Admin**, then choose **IAM**.

The **IAM** window appears with several service accounts displayed.

- **Step 3** Locate the service account that was created in the project that is associated with the infra account.
- **Step 4** Copy the service account name.
- **Step 5** Add this service account name as an IAM user in the user tenant project.
- **Step 6** Set the permissions for this service account.
	- a) Click the pencil icon on the row for this service account.

The **Edit Permissions** window is displayed.

b) Click **+ ADD ANOTHER ROLE**, then choose **Cloud Functions Service Agent** as the role.

You are returned to the **IAM** window with the service accounts displayed.

c) Click **+ ADD ANOTHER ROLE** again, then add the remaining necessary roles for this service account.

Following is the full list of roles that you must assign to this service account, including the Cloud Functions Service Agent that you added in the first step of this process:

- Cloud Functions Service Agent
- Compute Instance Admin (v1)
- Compute Network Admin
- Compute Security Admin
- Logging Admin
- Pub/Sub Admin
- Storage Admin
- d) After you have added all the necessary roles, click **SAVE**.

You are returned to the **IAM** window with the service accounts displayed and the necessary roles assigned to this service account.

### **Creating an Unmanaged Tenant**

The following sections provide the information that you'll need to create an unmanaged tenant, where you will:

- Generate and download the necessary private key information from Google Cloud for an unmanaged tenant
- Create an unmanaged tenant in Cisco Cloud APIC

#### <span id="page-5-0"></span>**Generating and Downloading Private Key Information from Google Cloud for an Unmanaged Tenant**

If you are creating an unmanaged tenant, you must first generate and download the necessary private key information from Google Cloud.

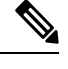

**Note** You do not have to follow the steps in this procedure if you are creating a managed tenant.

- **Step 1** In Google Cloud, select the Google Cloud project that will be associated with this unmanaged tenant, if you have not selected it already .
- **Step 2** In the left nav bar, click on **IAM & Admin**, then choose **Service Accounts**. The service accounts for this Google Cloud project are displayed.
- **Step 3** Select an existing service account or click **+ CREATE SERVICE ACCOUNT** to create a new one. Information on this service account is displayed, with the **Details** tab selected by default.
- **Step 4** Click the **KEYS** tab.

**Step 5** Click **ADD KEY** > **Create New Key**.

A window appears, providing an option to create a private key for this service account.

- **Step 6** Leave the **JSON** key type selected, then click **Create**. A window appears, saying that the private key has been saved to your computer.
- **Step 7** Locate the JSON file that was downloaded to your computer and move it to a secure location on your computer. This JSON file will contain the key information that you need to fill in the fields for the unmanaged tenant.

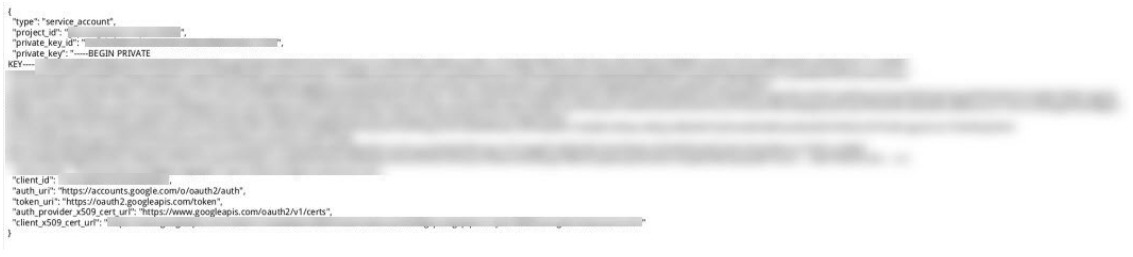

#### **Creating an Unmanaged Tenant Using the Cisco Cloud APIC GUI**

This section explains how to create a tenant that will not be managed by Cisco Cloud APIC using the GUI.

#### **Before you begin**

Complete the procedures provided in Generating and [Downloading](#page-5-0) Private Key Information from Google Cloud for an [Unmanaged](#page-5-0) Tenant, on page 6 before proceeding with the procedures in this section.

- **Step 1** Set up the Google Cloud project for the user tenant. See Setting Up the Google Cloud Project for a User [Tenant,](#page-0-2) on page 1 for those procedures.
- **Step 2** In the Cisco Cloud APIC GUI, navigate to **Application Management** > **Tenants**. A table of already-configured tenants is displayed.
- **Step 3** Click **Actions** and choose **Create Tenant**.

The **Create Tenant** dialog box appears.

**Step 4** Choose the appropriate options and enter the appropriate values in each field as listed in the following *Create Tenant Dialog Box Fields* table then continue.

#### **Table 2: Create Tenant Dialog Box Fields**

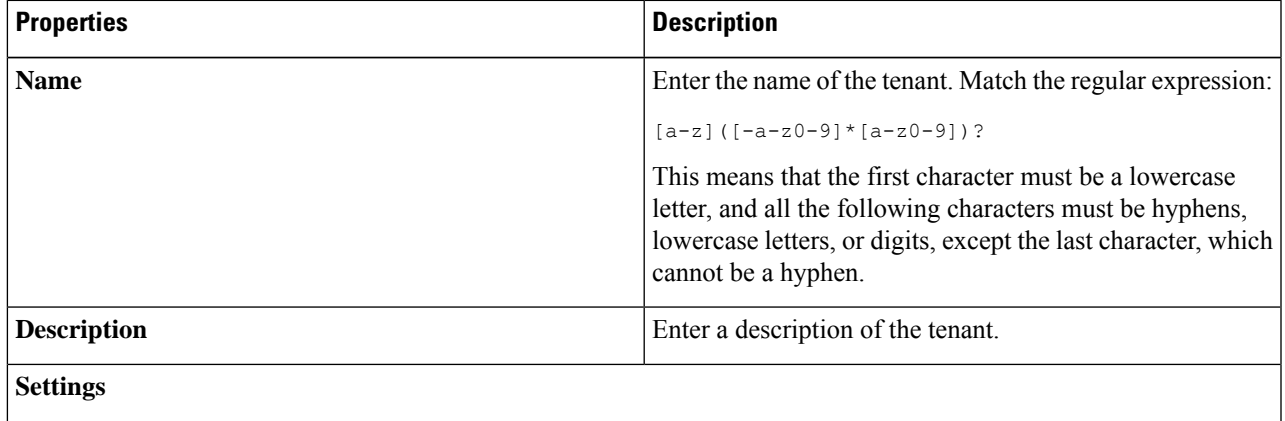

 $\mathbf I$ 

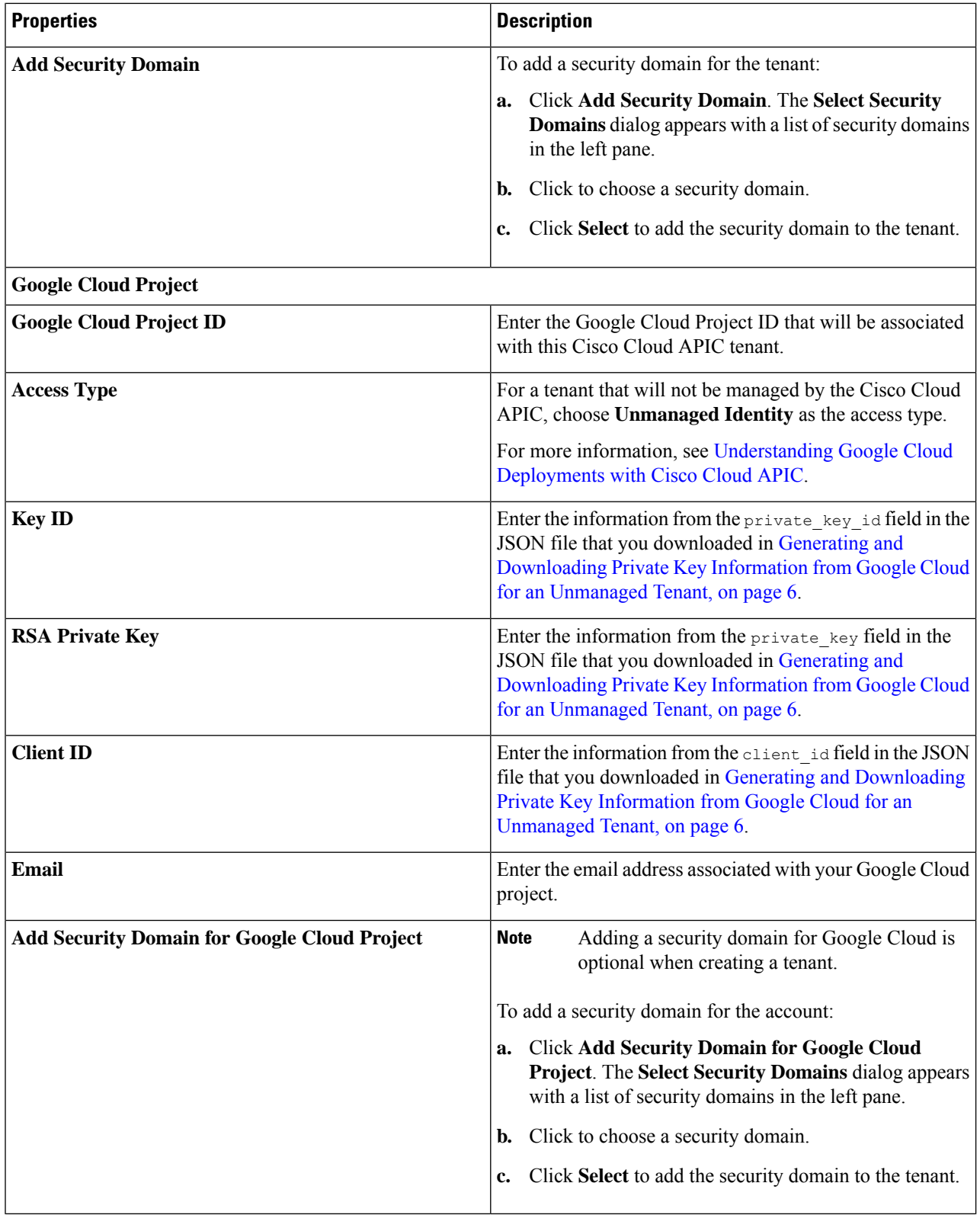

**Step 5** Click **Save** when finished.

# **Creating an Application Profile Using the Cisco Cloud APIC GUI**

This section explains how to create an application profile using the Cisco Cloud APIC GUI.

#### **Before you begin**

Create a tenant.

- **Step 1** Click the **Intent** icon. The **Intent** menu appears.
- **Step 2** Click the drop-down arrow below the **Intent** search box and choose **Application Management**.
	- A list of **Application Management** options appear in the **Intent** menu.
- **Step 3** From the **Application Management** list in the **Intent** menu, click **Create Application Profile**. The **Create Application Profile** dialog box appears.
- **Step 4** Enter a name in the **Name** field.

Note the following restrictions:

• Match the regular expression:

 $[a-z]$  ( $[-a-z0-9]$ \* $[a-z0-9]$ )?

This means that the first character must be a lowercase letter, and all the following characters must be hyphens, lowercase letters, or digits, except the last character, which cannot be a hyphen.

• We recommend using 14 characters or fewer for this name, if possible, due to the restrictions imposed by the Google Cloud firewall rules. Refer to Naming Length [Restrictions](cisco-cloud-apic-for-gcp-user-guide-2501-2504_chapter3.pdf#nameddest=unique_24/unique_24_Connect_42_section_r2t_tl4_yqb) Imposed By Google Cloud Firewall Rules to better understand the restriction and the total number of characters allowed for each of the Cisco Cloud APIC components that make up the firewall rule name.

#### **Step 5** Choose a tenant:

a) Click **Select Tenant**.

The **Select Tenant** dialog box appears.

b) From the **Select Tenant** dialog, click to choose a tenant in the left column then click **Select**.

You return to the **Create Application Profile** dialog box.

- **Step 6** Enter a description in the **Description** field.
- **Step 7** Click **Save** when finished.

### **Creating a VRF Using the Cisco Cloud APIC GUI**

This section explains how to create a VRF using the Cisco Cloud APIC GUI.

To configure a external VRF, you willselect infra in the **Tenant** field below. The VRF will be identified as a external VRF if it is: **Note**

- Configured under the infra tenant
- Associated with an external network (see Creating an External [Network](#page-10-0) Using Cloud Native Routers Using the Cisco [Cloud](#page-10-0) APIC GUI, on page 11)
- Not associated with a cloud context profile

#### **Before you begin**

Create a tenant.

- **Step 1** Click the **Intent** icon. The **Intent** menu appears.
- **Step 2** Click the drop-down arrow below the **Intent** search box and choose **Application Management**.

A list of **Application Management** options appear in the **Intent** menu.

- **Step 3** From the **Application Management** list in the **Intent** menu, click **Create VRF**. The **Create VRF** dialog box appears.
- **Step 4** Enter the appropriate values in each field as listed in the following *Create VRF Dialog Box Fields* table then continue.

#### **Table 3: Create VRF Dialog Box Fields**

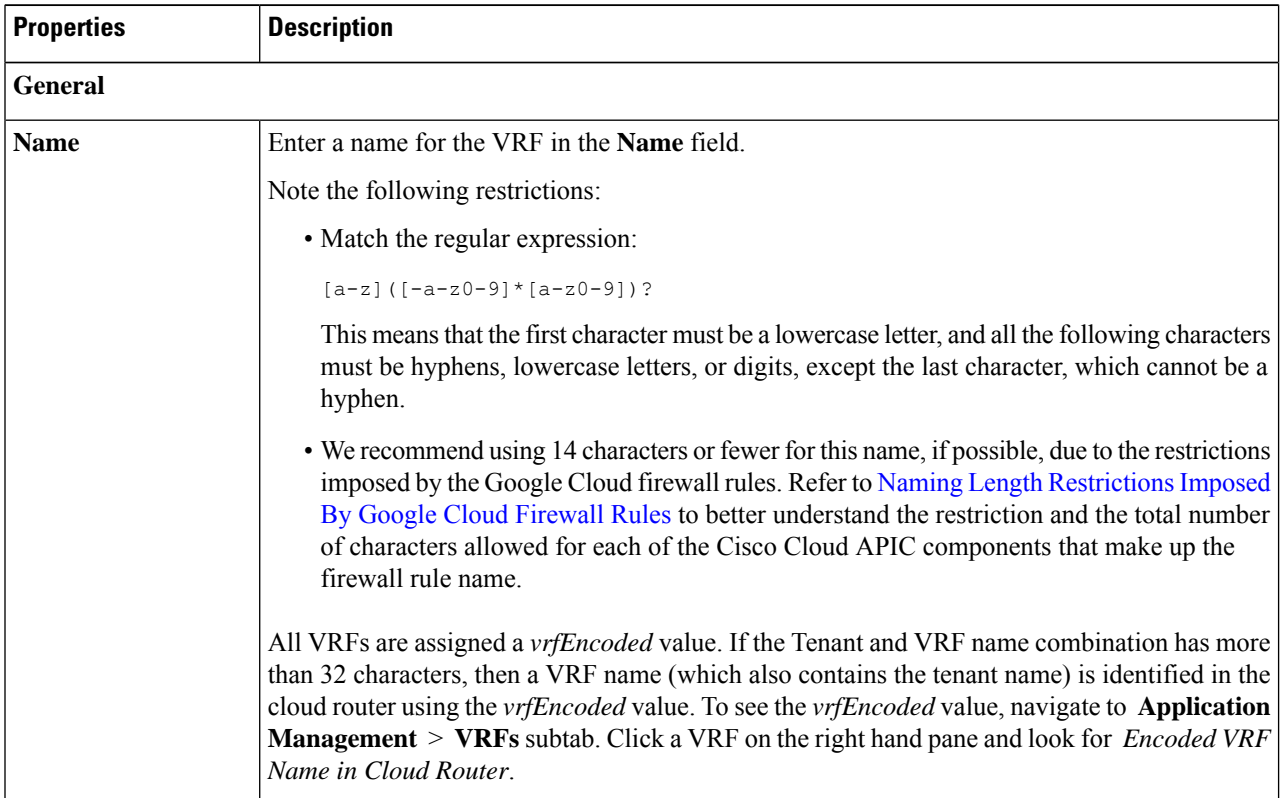

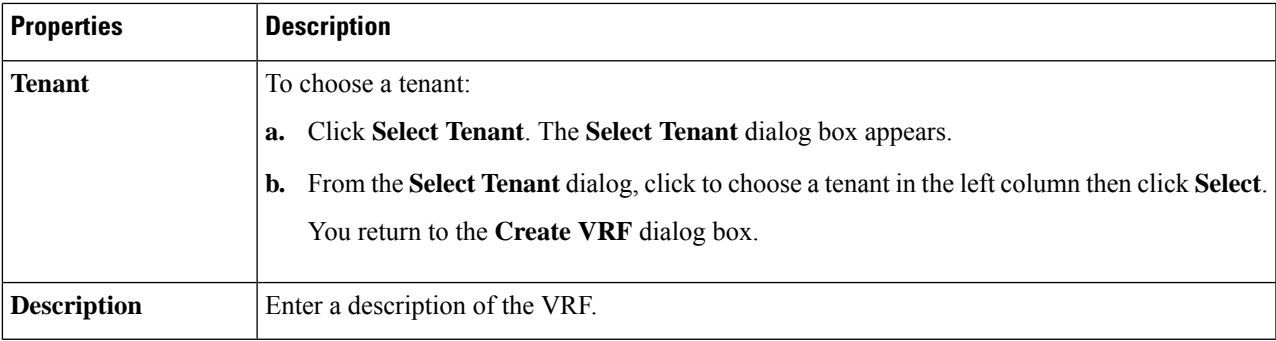

#### <span id="page-10-0"></span>**Step 5** When finished, click **Save**.

## **Creating an External Network Using Cloud Native Routers Using the Cisco Cloud APIC GUI**

This procedure describes how to create an external network. You can have a single external network that can connect to multiple routers on the on-premises site, or you can have multiple external networks with multiple VRFs that you can use to connect to CCRs.

#### **Before you begin**

You must have a hub network created before you can create an external network.

- **Step 1** In the left navigation bar, navigate to **Application Management** > **External Networks**. The configured external networks are displayed. Note that because Cisco Cloud APIC supports only one hub network, you will see only one hub network displayed in the **Hub Network** column.
- **Step 2** Click **Actions**, then choose **Create External Network**. The **Create External Network** window appears.
	- If there is no hub network configured yet, you will see a warning at the top of the page, saying that you must create a hub network before you can create an external network. Click the blue **Cloud APIC Setup** link in the message to create a hub network, then return here. For more information on creating a hub network, see the "Configuring Cisco Cloud APIC Using the Setup Wizard" chapter in the Cisco Cloud APIC for [Google](https://www.cisco.com/c/en/us/support/cloud-systems-management/cloud-application-policy-infrastructure-controller/series.html) Cloud [Installation](https://www.cisco.com/c/en/us/support/cloud-systems-management/cloud-application-policy-infrastructure-controller/series.html) Guide, Release 25.0(x) or later. **Note**
- **Step 3** Enter the appropriate values in each field as listed in the following *Create External Network Dialog Box Fields* table then continue.

#### **Table 4: Create External Network Dialog Box Fields**

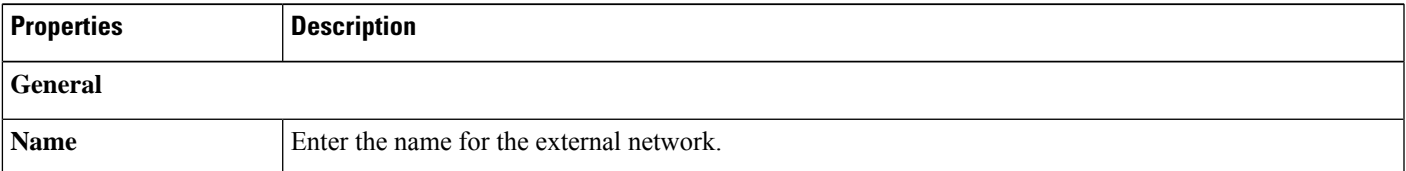

 $\mathbf I$ 

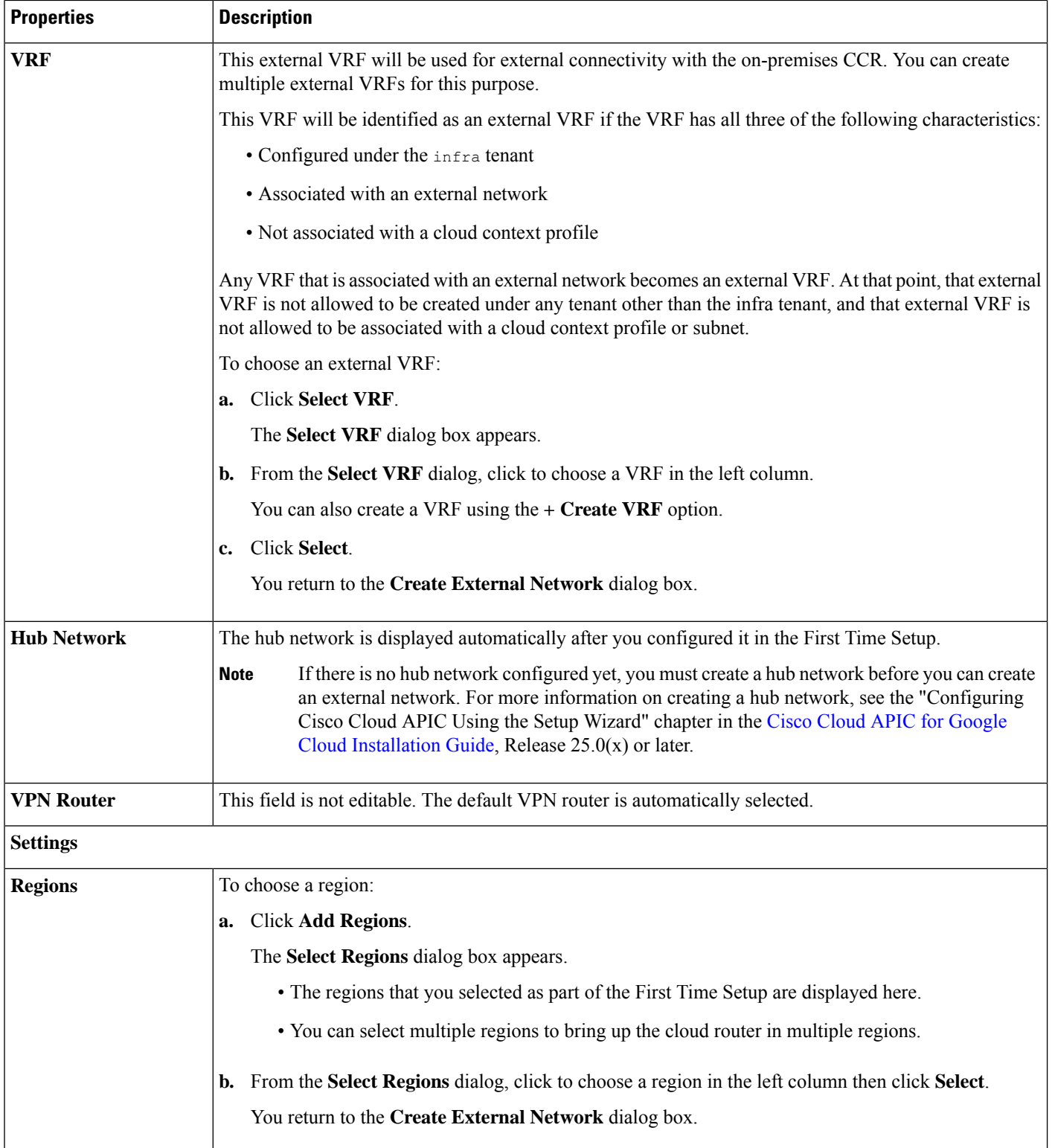

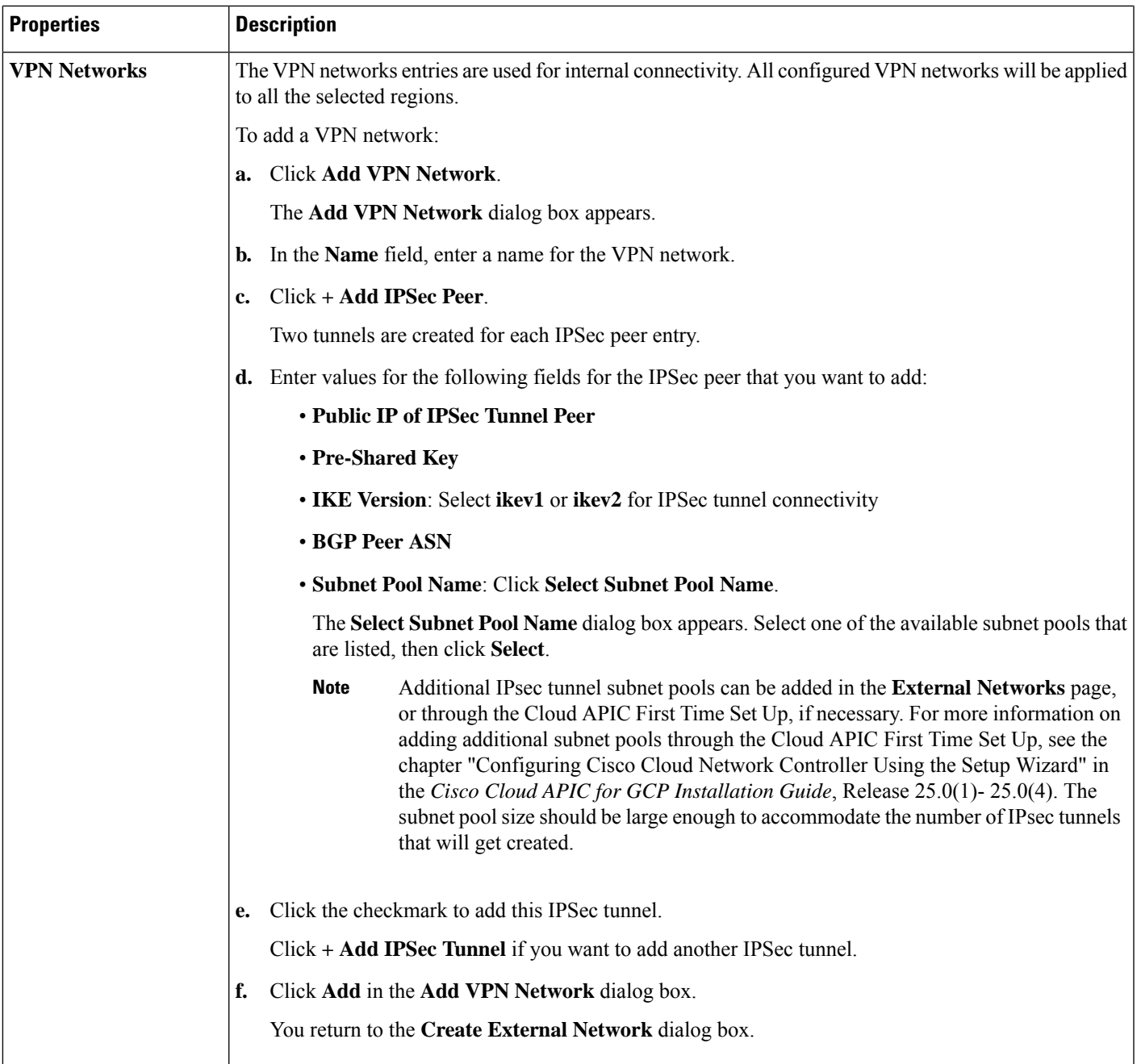

**Step 4** When you have finished creating the external network, click **Save**. After you click **Save** in the **Create External Network** window, cloud routers are then configured in Google Cloud.

To verify that cloud routers were configured in Google Cloud, in your Google Cloud account, navigate to **Hybrid Connectivity** > **Cloud Routers**. You should see the cloud routers created for the different regions (note that you might have to click Refresh to bring up the newly-configured cloud routers).

To see the IPSec sessions, navigate to **Hybrid Connectivity** > **VPN** > **Cloud VPN Tunnels**.

# **Configuring Inter-VRF Route Leaking Using the Cisco Cloud APIC GUI**

Using inter-VRF route leaking, you can configure an independent routing policy to specify which routes to leak between a pair of VRFs when you are setting up routing between these types of sites:

- Two cloud sites
- A cloud site and a non-ACI on-premises site

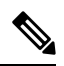

**Note** See [Configuring](cisco-cloud-apic-for-gcp-user-guide-2501-2504_chapter3.pdf#nameddest=unique_16) Routing and Security Policies Separately for more information.

<span id="page-13-0"></span>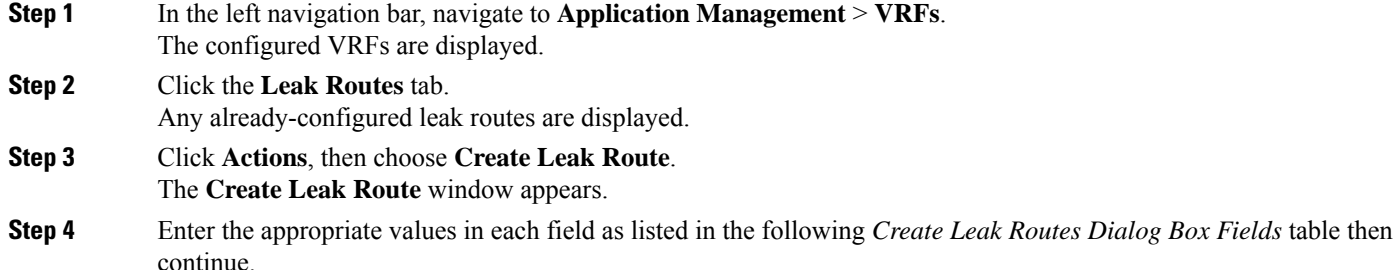

#### **Table 5: Create Leak Routes Dialog Box Fields**

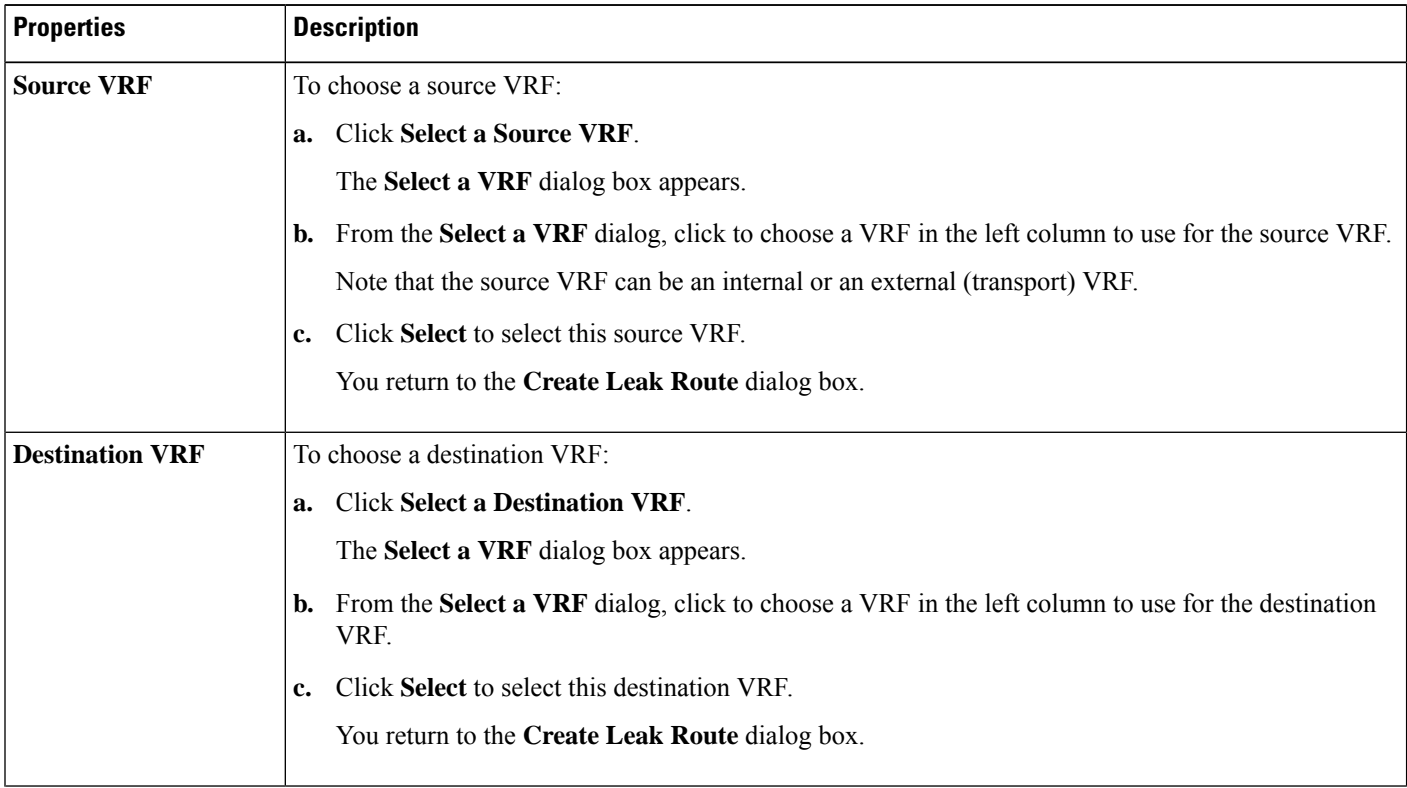

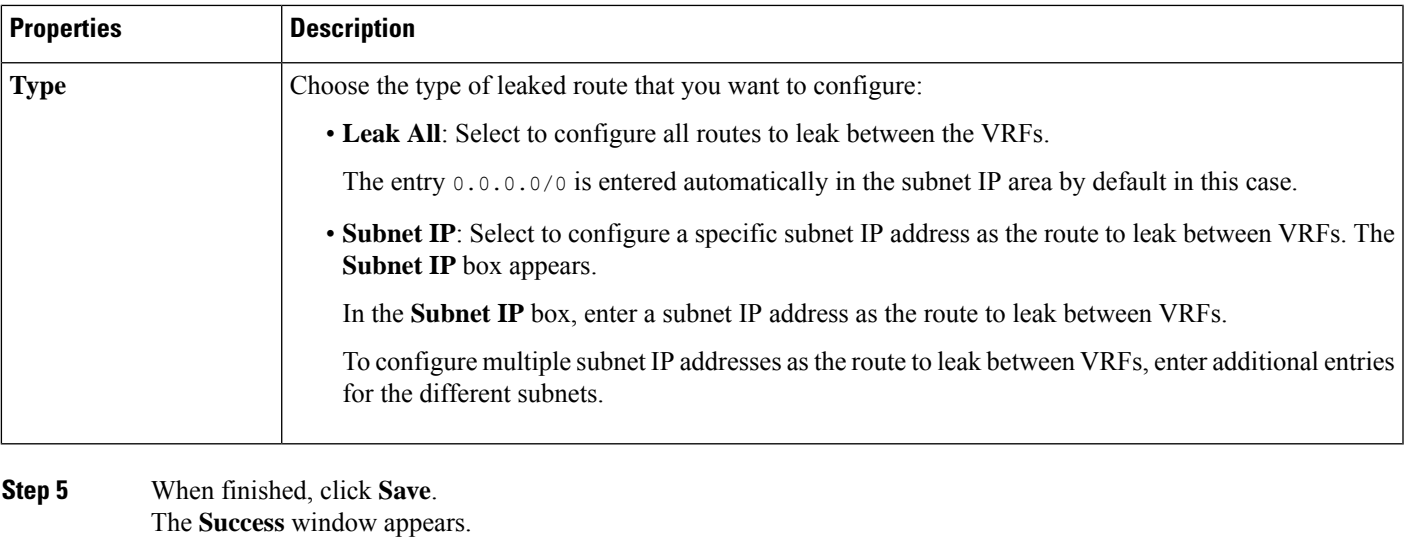

- <span id="page-14-0"></span>**Step 6** Determine if you want to configure additional inter-VRF route leaking.
	- If you want to add another route to leak between a pair of VRFs, click the **Add Another Route** option in the **Success** window.

You are returned to the **Add Leak Route** window. Repeat Step 4, on [page](#page-13-0) 14 through Step 5, on [page](#page-14-0) 15 to configure another route to leak between a pair of VRFs.

- If you want to add a reverse route, where:
	- The destination VRF from the previous configuration now becomes the source VRF, and
	- The source VRF from the previous configuration now becomes the destination VRF

Then click the **Add Reverse Route** option in the **Success** window.

You are returned to the **Add Leak Route** window. Repeat Step 4, on [page](#page-13-0) 14 through Step 5, on [page](#page-14-0) 15 to configure another route, but this time:

- In the **Source VRF** field, select the VRF that you had selected as a destination VRF in the previous configuration.
- In the **Destination VRF** field, select the VRF that you had selected as a source VRF in the previous configuration.
- **Step 7** When you have finished configuring leak routes, click **Done**.

The **Leak Routes** tab in the main **VRFs** page is displayed again, with the newly configured leak route displayed.

- **Step 8** To get more information on a source or destination VRF, or to make changes to a configured leak route, double-click the VRF in the **Leak Routes** tab in the main **VRFs** page. The **Overview** page for that VRF is displayed.
- **Step 9** Click the **Application Management** tab at the top of the VRF page, then click the **Leak Routes** tab in the left nav bar. The leak routes associated with this particular VRF are displayed.

### **Step 10** Configure additional leak routes associated with this VRF, if necessary.

• To add a leak route from this VRF, click **Actions**, then choose **Add Leak Route from <VRF\_name>**.

The **Add Leak Route** window appears. Enter the necessary information as you did previously using the information inStep 4, on [page](#page-13-0) 14. Note that the entry in the**Source VRF** is pre-selected and cannot be changed in this situation.

• To add a leak route to this VRF, click **Actions**, then choose **Add Leak Route to <VRF\_name>**.

The **Add Leak Route** window appears. Enter the necessary information as you did previously using the information in Step 4, on [page](#page-13-0) 14. Note that the entry in the **Destination VRF** is pre-selected and cannot be changed in this situation.

## **Enabling Connectivity Between Google Cloud and External Devices**

Follow these procedures to manually enable connectivity between a Google Cloud Router and an external device.

### <span id="page-15-0"></span>**Downloading the External Device Configuration Files**

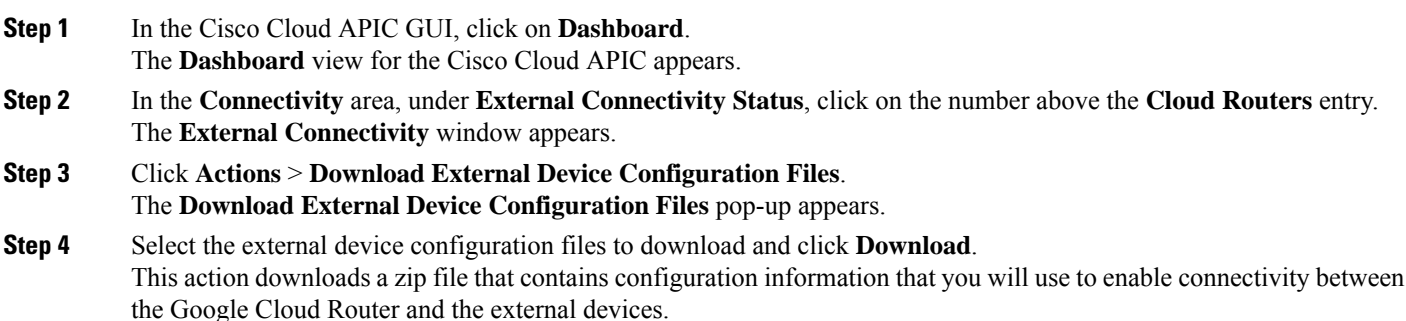

### **Enabling Connectivity Between Google Cloud and the External Devices**

#### **Before you begin**

Download the external device configuration files using the procedures in [Downloading](#page-15-0) the External Device [Configuration](#page-15-0) Files, on page 16.

- **Step 1** Gather the necessary information that you will need to enable connectivity between the Google Cloud Router and the external devices.
- **Step 2** Log into the external device.
- **Step 3** Enter the configuration information to connect an external networking device with the cloud ACI fabric.

If you downloaded the external device configuration files using the instructions in [Downloading](#page-15-0) the External Device [Configuration](#page-15-0) Files, on page 16, locate the configuration information for the first tunnel and enter that configuration information.

Following is an example of what the external device configuration file might look like for the first tunnel, where **PRESHARED-KEY** is taken from the vpn-connectivity configuration page:

```
! The following file contains configuration recommendation to connect an external networking device
with the cloud ACI Fabric
! The configurations here are provided for an IOS-XE based device. The user is expected to understand
the configs and make any necessary amends before using them
! on the external device. Cisco does not assume any responsibility for the correctness of the config.
! Tunnel to 54.215.245.58 5.500 for
hcextnwTunnIf.acct-[infra]/region-[us-west1]/hubCtx-[1]-id-[0]/ext-[extnwfoo_us-west1]/vpn-[vpnnwfoo]/rtr-default-peer-54.215.245.58/src-1-dest-[54.215.245.58]
! USER-DEFINED: please define rd: RD
! USER-DEFINED: please provide preshared-key: PRESHARED-KEY
! USER-DEFINED: please define router-id: ROUTER-ID
! USER-DEFINED: please define gig-number: GIG-NUMBER
! USER-DEFINED: please define gig-gateway: GIG-GATEWAY
! ikev: ikev2
! vrf-name: extv1
! user name: root
! tunnel counter: 5
! IPV4 address: 35.220.50.132
! tunnel interface destination: 54.215.245.58
! tunne id: 500
! BGP peer address: 169.254.10.6
! BGP peer neighbor address: 169.254.10.5
! BGP peer ASN: 64513
! hcloudHubCtx ASN: 64512
vrf definition extv1
    rd RD:1
    address-family ipv4
    exit-address-family
exit
interface Loopback0
    vrf forwarding extv1
    ip address 41.41.41.41 255.255.255.255
exit
crypto ikev2 proposal ikev2-1
    encryption aes-cbc-256 aes-cbc-192 aes-cbc-128
    integrity sha512 sha384 sha256 sha1
    group 24 21 20 19 16 15 14 2
exit
crypto ikev2 policy ikev2-1
   proposal ikev2-1
exit
crypto ikev2 keyring keyring-root-5
    peer peer-ikev2-keyring
        address 35.220.50.132
        pre-shared-key PRESHARED-KEY
    exit
exit
crypto ikev2 profile ikev-profile-root-5
   match address local interface GIG-NUMBER
    match identity remote address 35.220.50.132 255.255.255.255
    identity local address 54.215.245.58
    authentication remote pre-share
    authentication local pre-share
    keyring local keyring-root-5
    lifetime 3600
    dpd 10 5 periodic
```
exit crypto ipsec transform-set ikev-transport-root-5 esp-gcm 256 mode tunnel exit crypto ipsec profile ikev-profile-root-5 set transform-set ikev-transport-root-5 set pfs group14 set ikev2-profile ikev-profile-root-5 exit interface Tunnel500 vrf forwarding extv1 ip address 169.254.10.6 255.255.255.252 ip mtu 1400 ip tcp adjust-mss 1400 tunnel source GIG-NUMBER tunnel mode ipsec ipv4 tunnel destination 35.220.50.132 tunnel protection ipsec profile ikev-profile-root-5 exit ip route 35.220.50.132 255.255.255.255 GIG-NUMBER GIG-GATEWAY router bgp 64513 bgp router-id ROUTER-ID bgp log-neighbor-changes address-family ipv4 vrf extv1 network 41.41.41.41 mask 255.255.255.255 neighbor 169.254.10.5 remote-as 64512 neighbor 169.254.10.5 ebgp-multihop 255 neighbor 169.254.10.5 activate exit-address-family exit

The following figures provide more information on what each set of fields is used for in the external device configuration file:

- The fields shown in the following figure are used to configure these areas:
	- VRF definition
	- IPSec global configurations

П

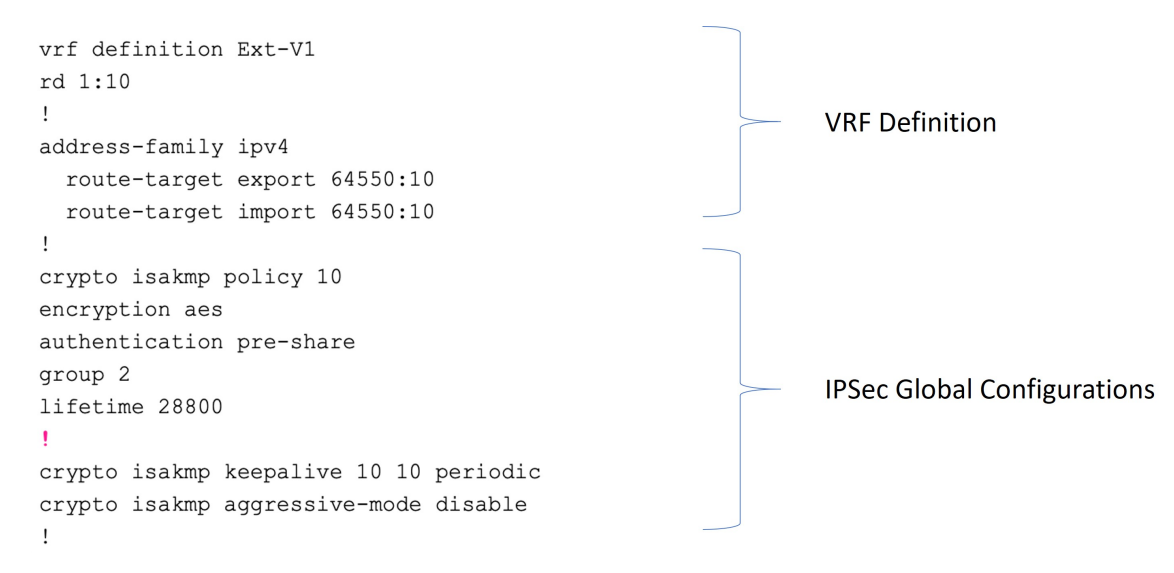

- The fields shown in the following figure are used to configure these areas:
	- IPSec and ikev1 per tunnel configurations
	- BGP configurations for the VRF neighbor

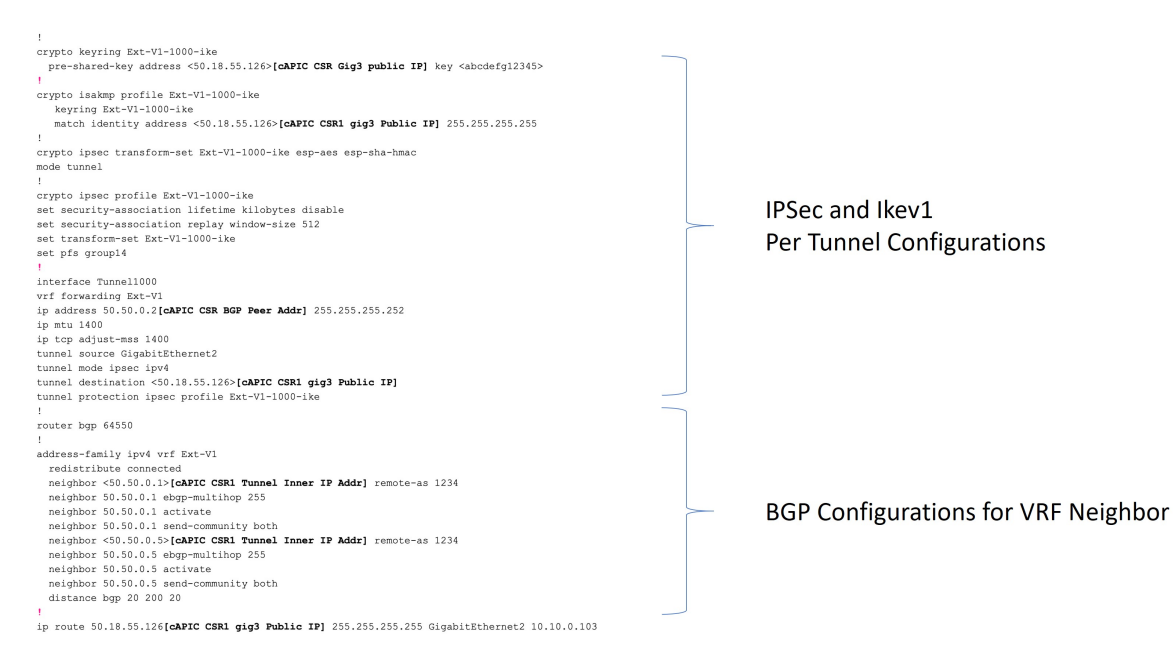

- The fields shown in the following figure are used to configure these areas:
	- Ikev2 global configurations
	- IPSec and ikev2 per tunnel configurations

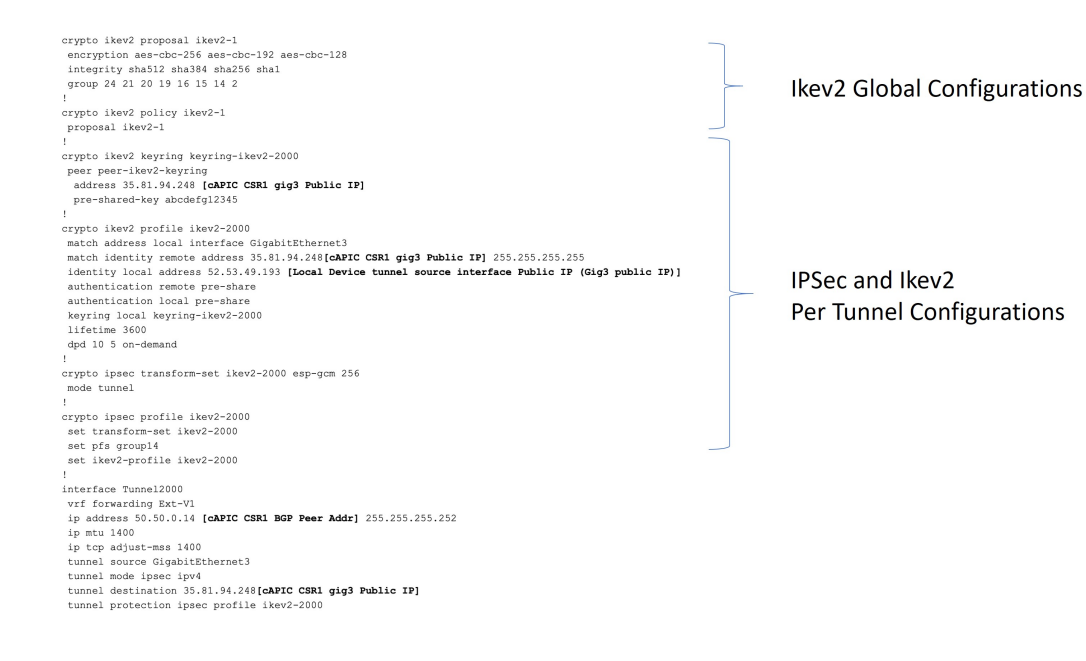

## **Creating an EPG Using the Cisco Cloud APIC GUI**

Use the procedures in this section to create an application EPG or an external EPG. The available configuration options vary, depending on which type of EPG you are creating.

### **Creating an Application EPG Using the Cisco Cloud APIC GUI**

This section explains how to create an application EPG using the Cisco Cloud APIC GUI. Each service needs at least one consumer EPG and one provider EPG.

#### **Before you begin**

Create an application profile and a VRF.

**Step 1** Click the **Intent** icon.

The **Intent** menu appears.

**Step 2** Click the drop-down arrow below the **Intent** search box and choose **Application Management**.

A list of **Application Management** options appear in the **Intent** menu.

**Step 3** From the **Application Management** list in the **Intent** menu, click **Create EPG**.

The **Create EPG** dialog box appears.

**Step 4** Enter the appropriate values in each field as listed in the following *Create EPG Dialog Box Fields* table then continue.

### **Table 6: Create EPG Dialog Box Fields**

I

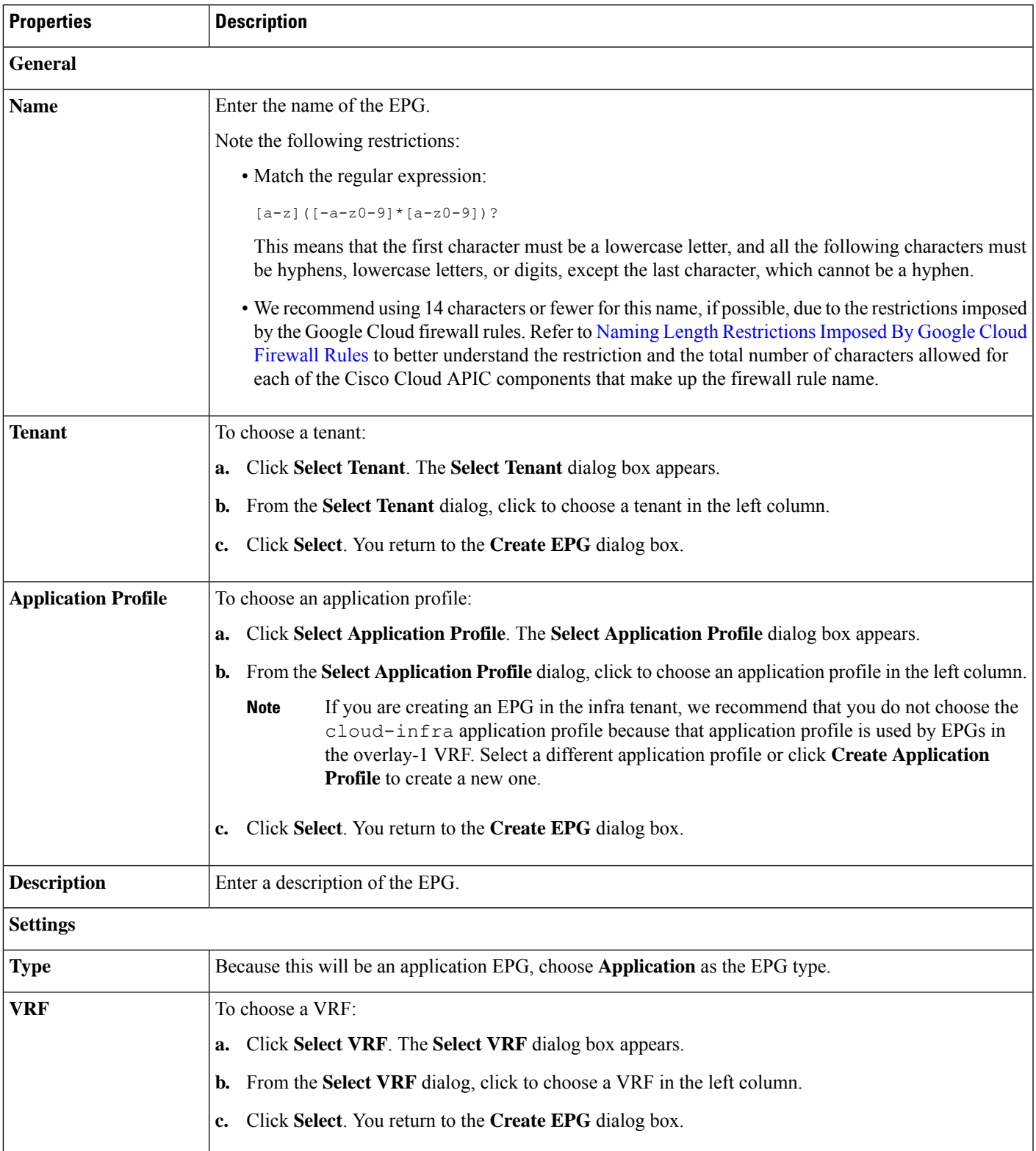

I

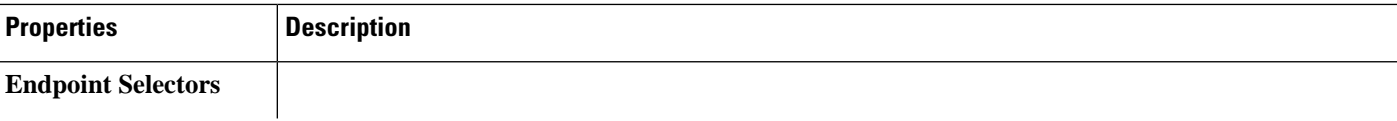

ı

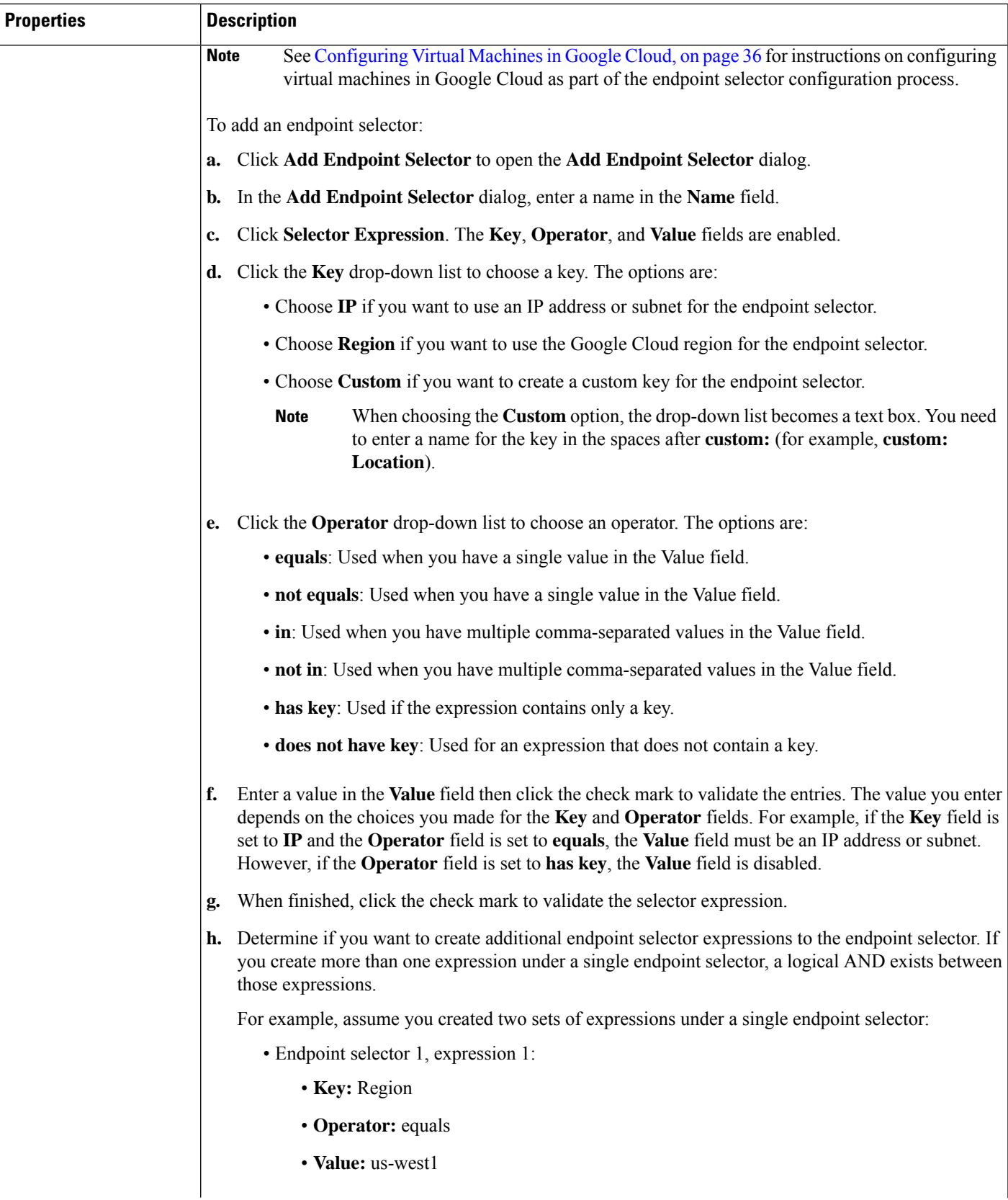

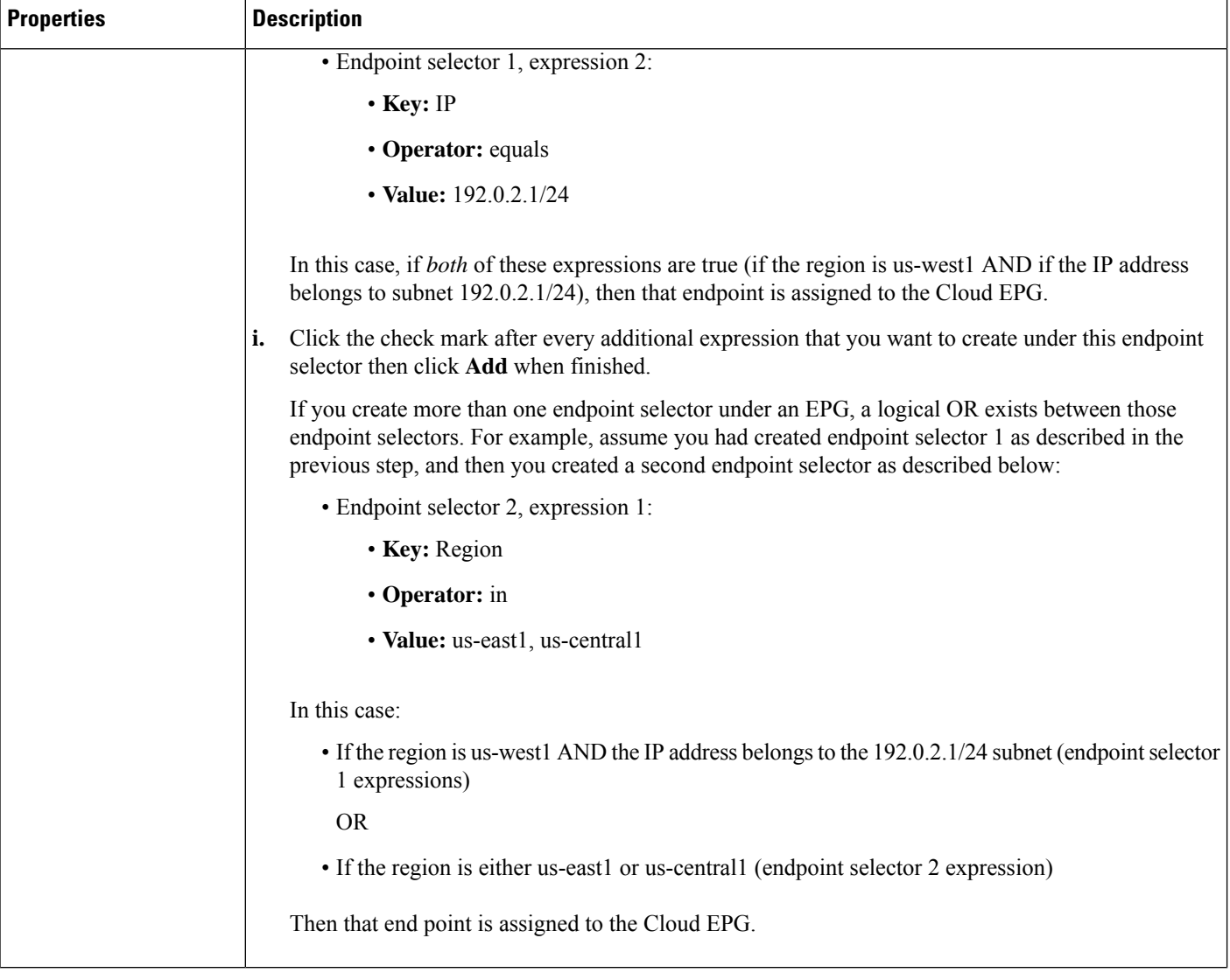

**Step 5** Click **Save** when finished.

### **Creating an External EPG Using the Cisco Cloud APIC GUI**

This section explains how to create an external EPG using the Cisco Cloud APIC GUI. Each service needs at least one consumer EPG and one provider EPG.

#### **Before you begin**

Create an application profile and a VRF.

**Step 1** Click the **Intent** icon.

The **Intent** menu appears.

- **Step 2** Click the drop-down arrow below the **Intent** search box and choose **Application Management**. A list of **Application Management** options appear in the **Intent** menu.
- **Step 3** From the **Application Management** list in the **Intent** menu, click **Create EPG**.

The **Create EPG** dialog box appears.

**Step 4** Enter the appropriate values in each field as listed in the following *Create EPG Dialog Box Fields* table then continue.

**Table 7: Create EPG Dialog Box Fields**

| <b>Properties</b>          | <b>Description</b>                                                                                                    |  |
|----------------------------|----------------------------------------------------------------------------------------------------|--|
| <b>General</b>             |                                                                                                    |  |
| <b>Name</b>                | Enter the name of the EPG.                                                                                                    |  |
|                            | Note the following restrictions:                                                                                                    |  |
|                            | • Match the regular expression:                                                                                                    |  |
|                            | $[a-z]$ ([-a-z0-9]*[a-z0-9])?                                                                                                    |  |
|                            | This means that the first character must be a lowercase letter, and all the following characters must<br>be hyphens, lowercase letters, or digits, except the last character, which cannot be a hyphen.                                                                                                    |  |
|                            | • We recommend using 14 characters or fewer for this name, if possible, due to the restrictions imposed<br>by the Google Cloud firewall rules. Refer to Naming Length Restrictions Imposed By Google Cloud<br>Firewall Rules to better understand the restriction and the total number of characters allowed for<br>each of the Cisco Cloud APIC components that make up the firewall rule name. |  |
| <b>Tenant</b>              | To choose a tenant:                                                                                                    |  |
|                            | Click Select Tenant. The Select Tenant dialog box appears.<br>a.                                                                                                    |  |
|                            | From the Select Tenant dialog, click to choose a tenant in the left column.<br>b.                                                                                                    |  |
|                            | Click Select. You return to the Create EPG dialog box.<br>c.                                                                                                    |  |
| <b>Application Profile</b> | To choose an application profile:                                                                                                    |  |
|                            | Click Select Application Profile. The Select Application Profile dialog box appears.<br>a.                                                                                                    |  |
|                            | From the Select Application Profile dialog, click to choose an application profile in the left column.<br>b.                                                                                                    |  |
|                            | If you are creating an EPG in the infra tenant, we recommend that you do not choose the<br><b>Note</b><br>cloud-infra application profile because that application profile is used by EPGs in<br>the overlay-1 VRF. Select a different application profile or click Create Application<br>Profile to create a new one.                                                                           |  |
|                            | Click Select. You return to the Create EPG dialog box.<br>c.                                                                                                    |  |
| <b>Description</b>         | Enter a description of the EPG.                                                                                                    |  |
| <b>Settings</b>            |                                                                                                    |  |
| <b>Type</b>                | Because this will be an external EPG, choose <b>External</b> as the EPG type.                                                                                                    |  |

I

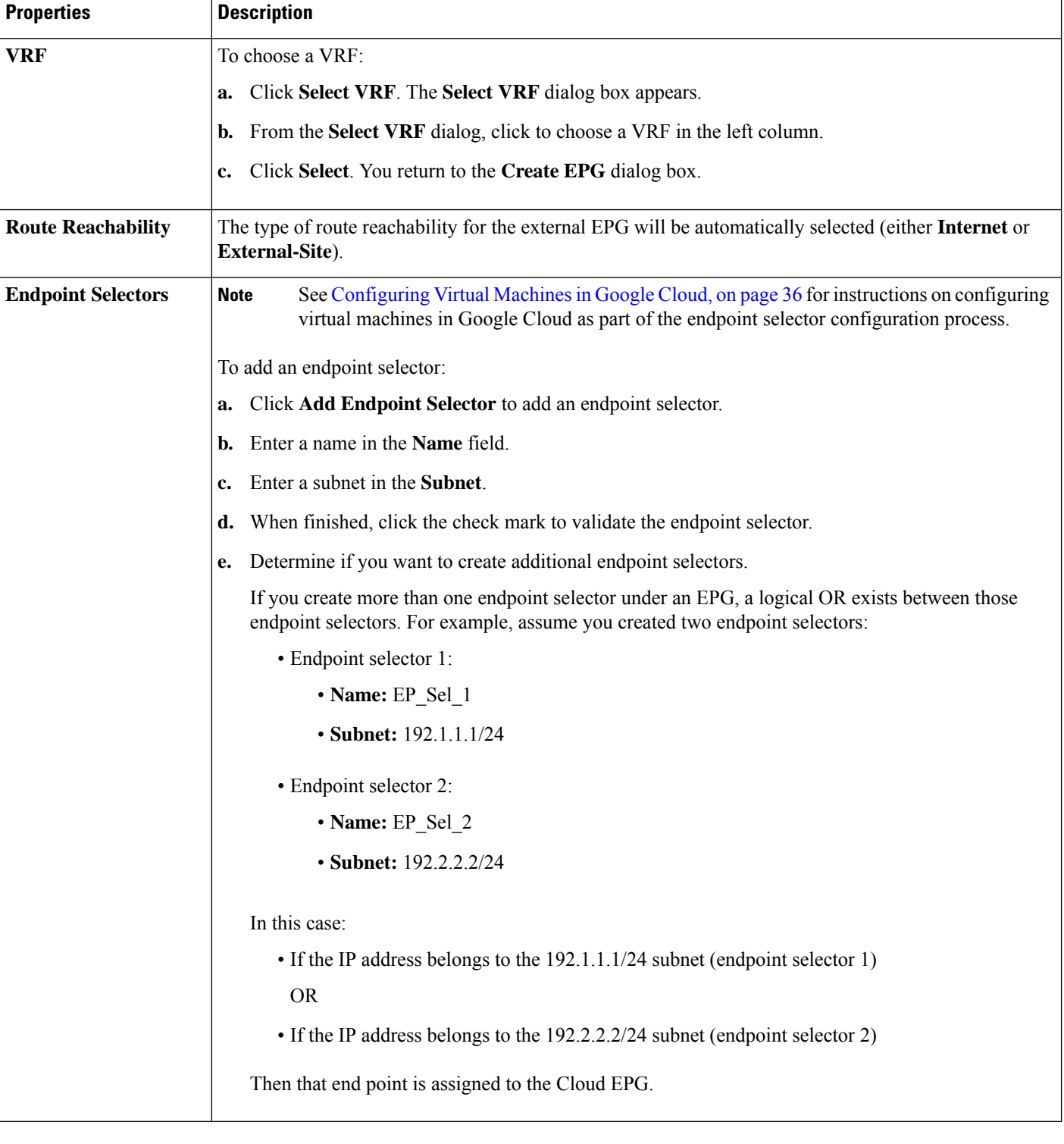

**Step 5** Click **Save** when finished.

## **Creating a Filter Using the Cisco Cloud APIC GUI**

This section explains how to create a filter using the Cisco Cloud APIC GUI.

- **Step 1** Click the **Intent** icon. The **Intent** menu appears.
- **Step 2** Click the drop-down arrow below the **Intent** search box and choose **Application Management**.

A list of **Application Management** options appear in the **Intent** menu.

- **Step 3** From the **Application Management** list in the **Intent** menu, click **Create Filter**. The **Create Filter** dialog box appears.
- **Step 4** Enter the appropriate values in each field as listed in the following *Create Filter Dialog Box Fields* table then continue.

#### **Table 8: Create Filter Dialog Box Fields**

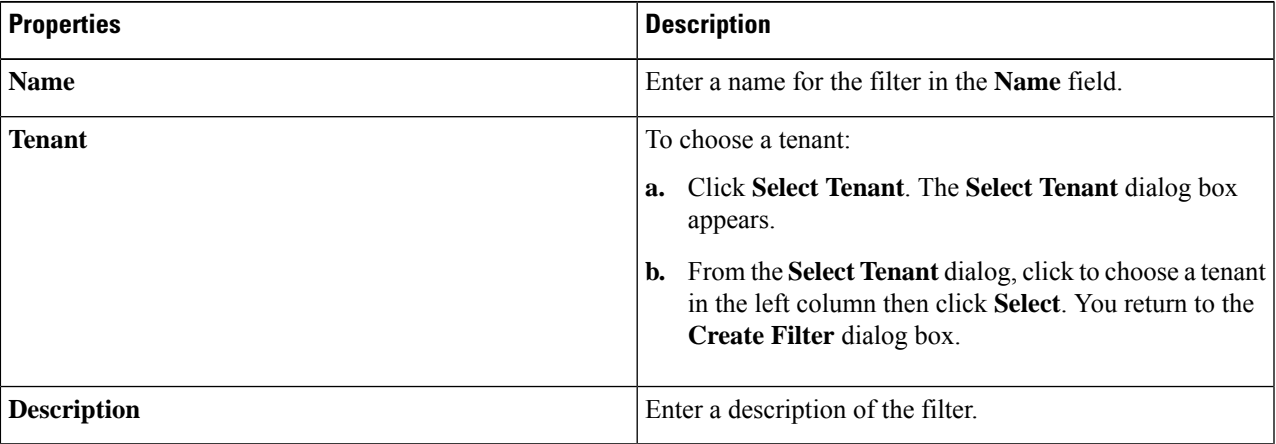

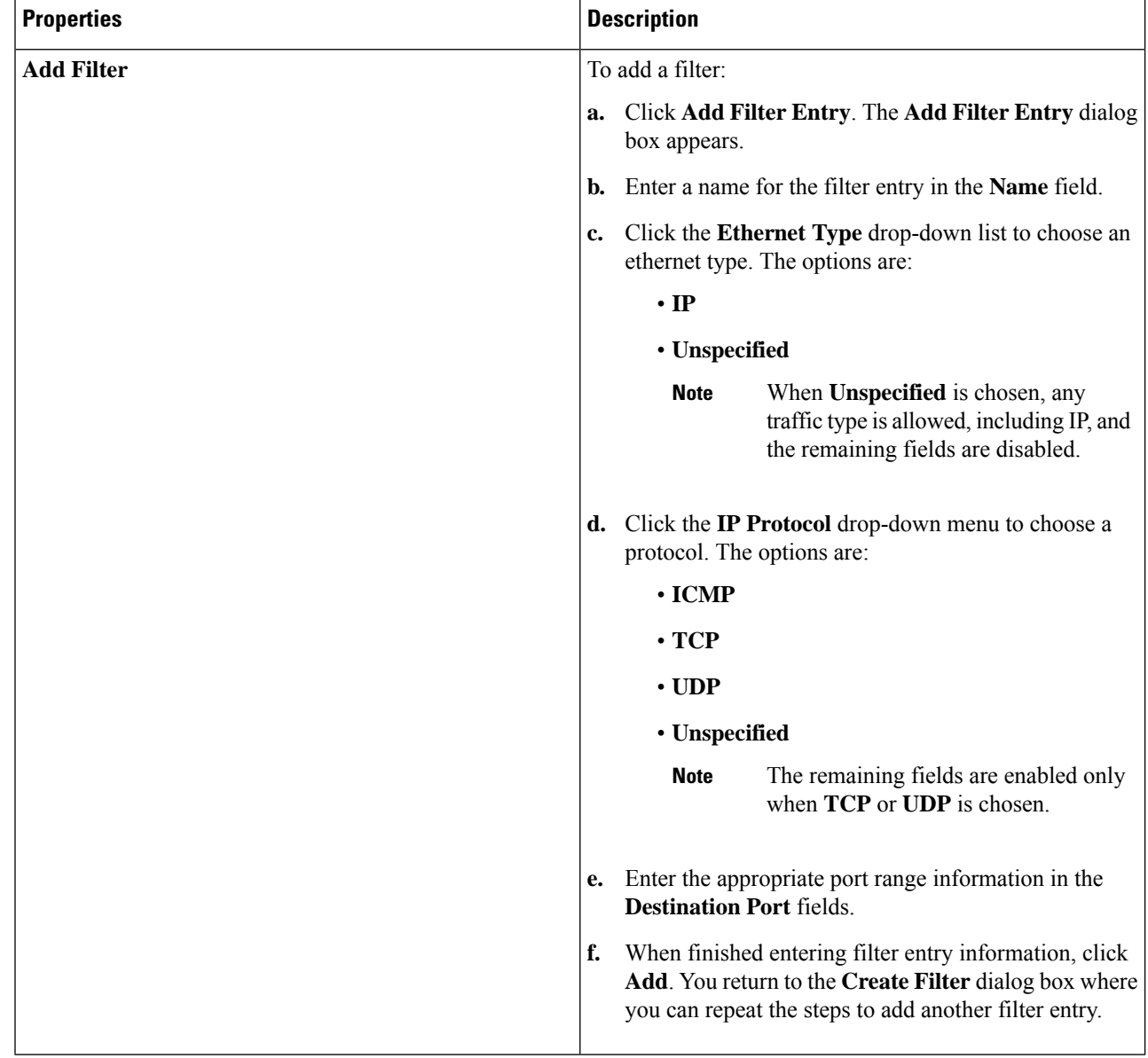

**Step 5** When finished, click **Save**.

# **Creating a Contract Using the Cisco Cloud APIC GUI**

This section explains how to create a contract using the Cisco Cloud APIC GUI.

**Before you begin**

Create filters.

**Step 1** Click the **Intent** icon. The **Intent** menu appears.

**Step 2** Click the drop-down arrow below the **Intent** search box and choose **Application Management**.

A list of **Application Management** options appear in the **Intent** menu.

- **Step 3** From the **Application Management** list in the **Intent** menu, click **Create Contract**. The **Create Contract** dialog box appears.
- **Step 4** Enter the appropriate values in each field as listed in the following *Create Contract Dialog Box Fields* table then continue.

#### **Table 9: Create Contract Dialog Box Fields**

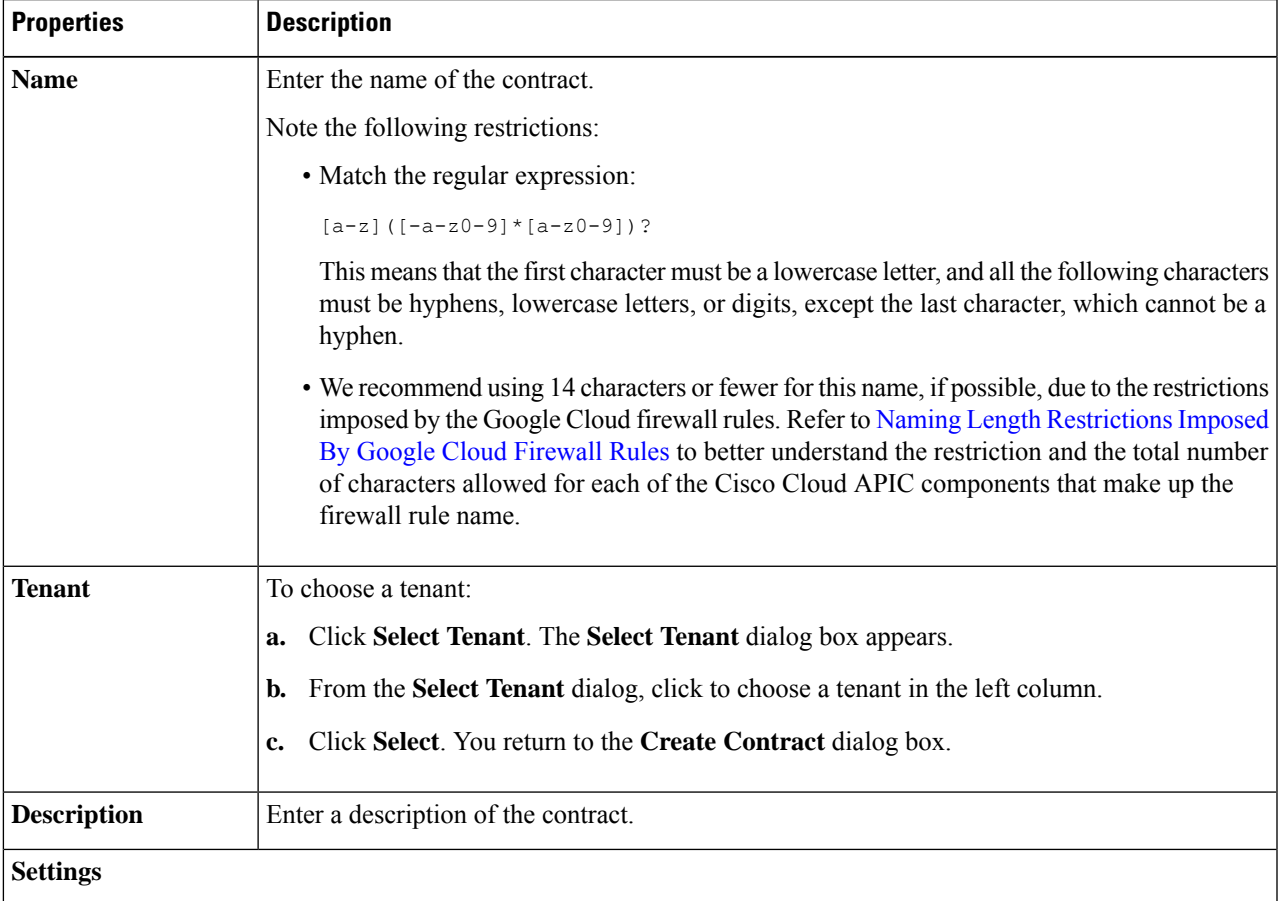

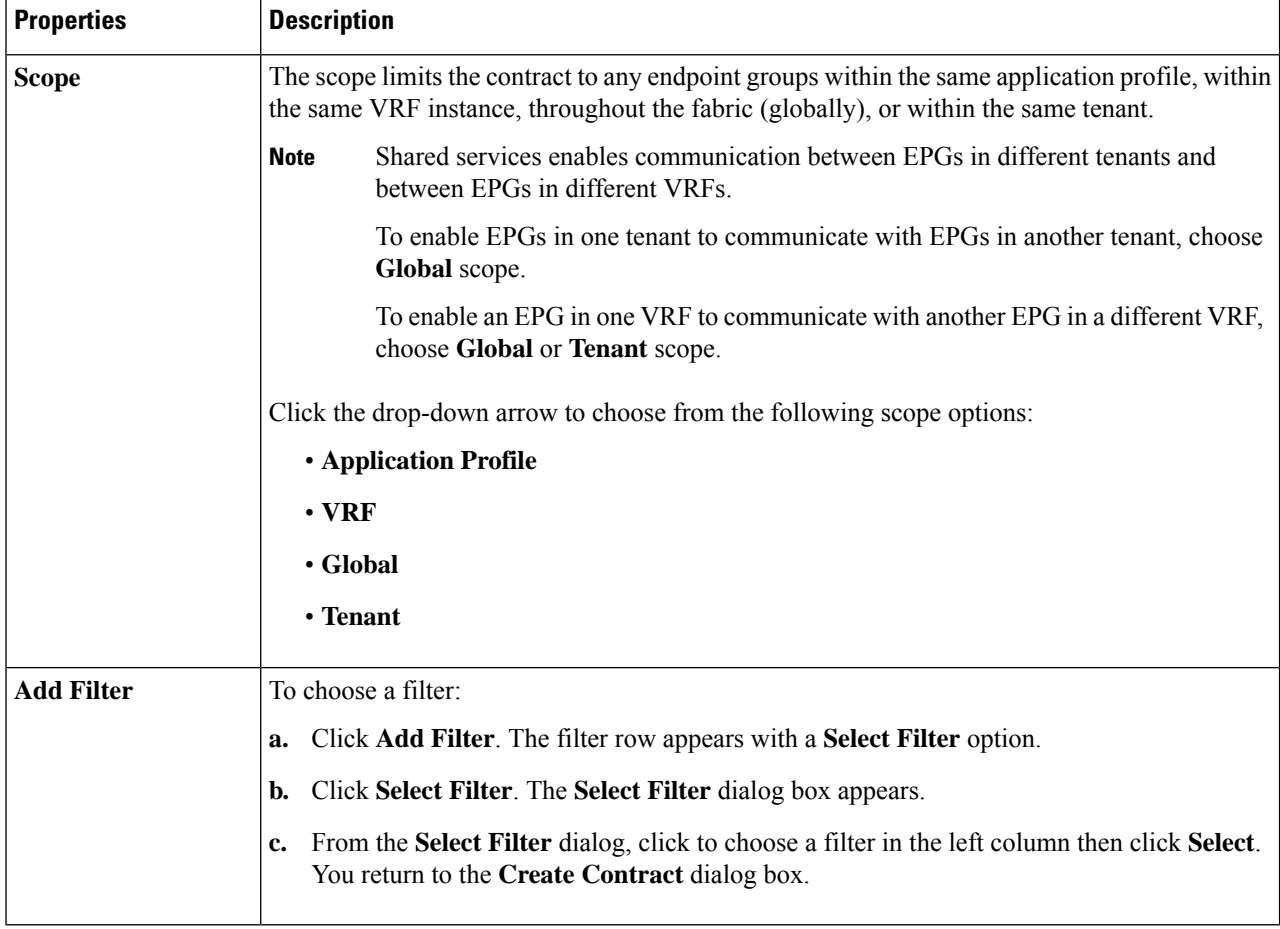

**Step 5** Click **Save** when finished.

# **Creating an Inter-Tenant Contract Using the Cisco Cloud APIC GUI**

This section explains how to create an inter-tenant contract using the Cisco Cloud APIC GUI.

#### **Before you begin**

Create filters.

**Step 1** Click the **Intent** icon. The **Intent** menu appears.

**Step 2** Click the drop-down arrow below the **Intent** search box and choose **Application Management**.

A list of **Application Management** options appear in the **Intent** menu.

- **Step 3** From the **Application Management** list in the **Intent** menu, click **Create Contract**. The **Create Contract** dialog box appears.
- **Step 4** Enter the appropriate values in each field as listed in the following *Create Contract Dialog Box Fields* table then continue.

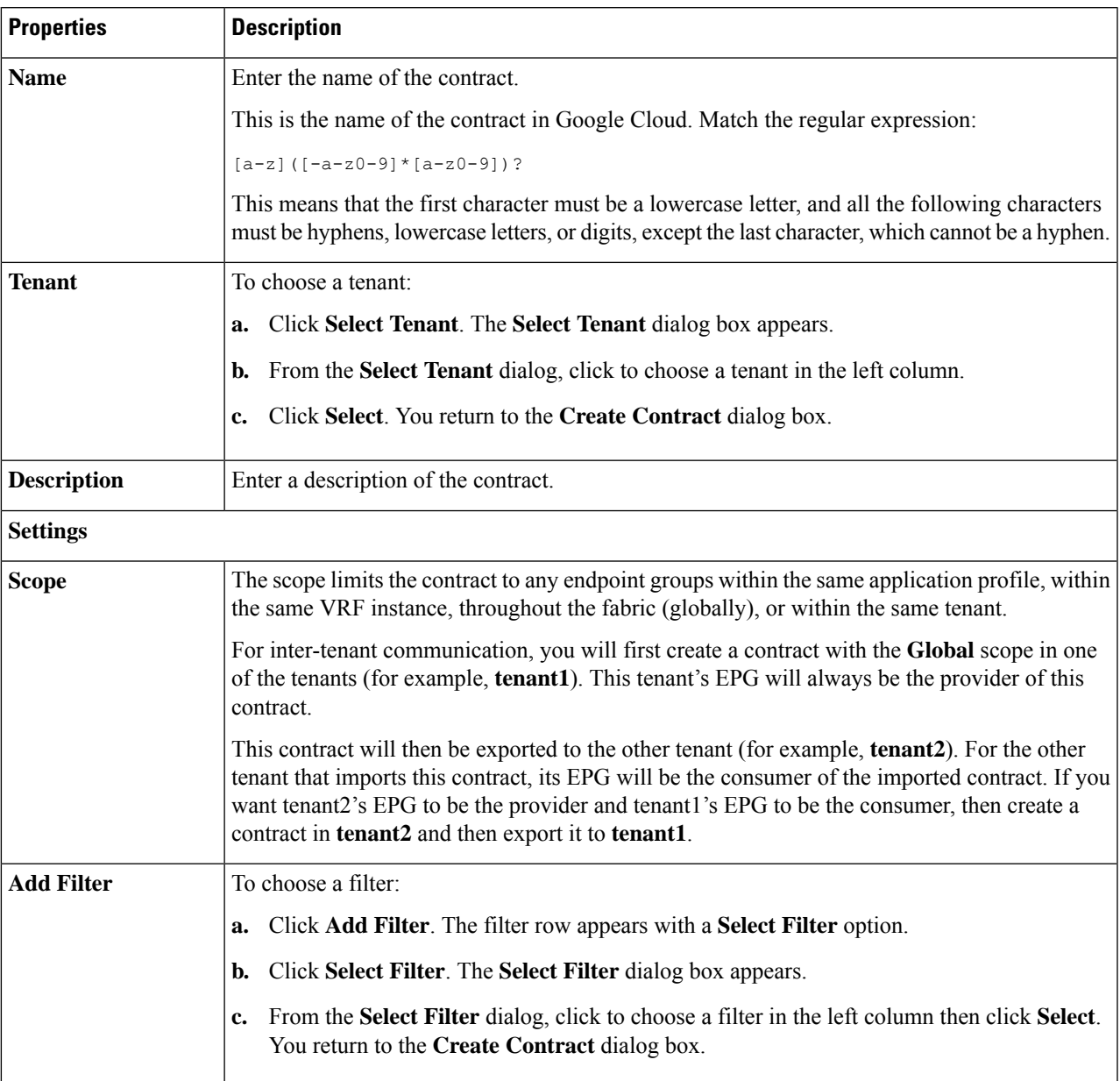

#### **Table 10: Create Contract Dialog Box Fields**

**Step 5** Click **Save** when finished.

**Step 6** Export the contract that you just created to another tenant.

For example, assume the following:

- The contract that you created in the procedure above is named **contract1** in tenant **tenant1**.
- The contract that you want to export is named **exported\_contract1** and you are exporting it to tenant **tenant2**.
- a) Navigate to the Contracts page (**Application Management** > **Contracts**).

The configured contracts are listed.

b) Select the contract that you just created.

For example, scroll through the list until you see the contract **contract1** and click the box next to it to select it.

c) Go to **Actions** > **Export Contract**.

The **Export Contract** window appears.

d) Click **Select Tenant**.

The **Select Tenant** window appears.

e) Select the tenant that you want to export the contract to, then click **Save**.

For example, **tenant2**. You are returned to the **Export Contract** window.

f) In the **Name** field, enter a name for the exported contract.

For example, **exported\_contract1**.

- g) In the **Description** field, enter a description for the exported contract, if necessary.
- h) Click **Save**.

The list of contracts appears again.

- **Step 7** Configure the first tenant's EPG as the provider EPG, with the original contract, as the first part of the EPG communication configuration.
	- a) Click the **Intent** button, then choose **EPG Communication**.

The **EPG Communication** window appears.

- b) Click **Let's Get Started**.
- c) In the **Contract** area, click **Select Contract**.

The **Select Contract** window appears.

d) Locate and select the contract that you created at the beginning of these procedures.

In this example, you would locate and select **contract1**.

e) Click **Select**.

The **EPG Communication** window appears.

f) In the **Provider EPGs** area, click **Add Provider EPGs**.

The **Select Provider EPGs** window appears.

- g) Leave the **Keep selected items** box checked, then select the first tenant's (**tenant1**) EPG.
- h) Click **Select**.

The **EPG Communication** window appears.

- i) Click **Save**.
- **Step 8** Configure the second tenant's EPG as the consumer EPG, with the exported contract, as the second part of the EPG communication configuration.
	- a) Click the **Intent** button, then choose **EPG Communication**.

The **EPG Communication** window appears.

b) Click **Let's Get Started**.

c) In the **Contract** area, click **Select Contract**.

The **Select Contract** window appears.

d) Locate and select the contract that you created at the beginning of these procedures.

In this example, you would locate and select **exported\_contract1**.

e) Click **Select**.

The **EPG Communication** window appears.

f) In the **Consumer EPGs** area, click **Add Consumer EPGs**.

The **Select Consumer EPGs** window appears.

- g) Leave the **Keep selected items** box checked, then select the second tenant's (**tenant2**) EPG.
- h) Click **Select**. The **EPG Communication** window appears.
- i) Click **Save**.

## **Specifying Consumer and Provider EPGs Using the Cisco Cloud APIC**

This section explains how to specify an EPG as a consumer or a provider.

#### **Before you begin**

- You have configured a contract.
- You have configured an EPG.
- **Step 1** Click the **Intent** icon. The **Intent** menu appears.
- **Step 2** Click the drop-down arrow below the **Intent** search box and choose **Configuration**.

A list of **Configuration** options appears in the **Intent** menu.

- **Step 3** From the **Configuration** list in the **Intent** menu, click **EPG Communication**. The **EPG Communication** dialog box appears with the **Consumer EPGs**, **Contract**, and **Provider EPGs** information.
- **Step 4** To choose a contract:
	- a) Click **Select Contract**. The **Select Contract** dialog appears.
	- b) In the pane on the left side of the **Select Contract** dialog, click to choose a contract then click **Select**. The **Select Contract** dialog box closes.
- **Step 5** To add a consumer EPG:
	- a) Click **Add Consumer EPGs**. The **Select Consumer EPGs** dialog appears.

**Note** EPGs within the tenant (where the contract is created) are displayed.

b) In the pane on the left side of the **Select Consumer EPGs** dialog, click to place a check in a check box to choose an EPG.

#### **Step 6** To add a provider EPG:

a) Click **Add Provider EPGs**. The **Select Provider EPGs** dialog appears.

**Note** EPGs within the tenant (where the contract is created) are displayed.

b) In the pane on the left side of the **Select Provider EPGs** dialog, click to place a check in a check box to choose a provider EPG.

**Note** If the chosen contract is an Imported Contract, the provider EPG selection is disabled.

- c) When finished, click**Select**. The**Select Provider EPGs** dialog box closes, and you return to the **EPG Communication Configuration** window.
- d) Click **Save**.

## **Creating a Cloud Context Profile Using the Cisco Cloud APIC GUI**

This section explains how to create a cloud context profile using the Cisco Cloud APIC GUI.

#### **Before you begin**

Create a VRF.

- **Step 1** Click the **Intent** icon. The **Intent** menu appears.
- **Step 2** Click the drop-down arrow below the **Intent** search box and choose **Application Management**.

A list of **Application Management** options appear in the **Intent** menu.

- **Step 3** From the **Application Management** list in the **Intent** menu, click **Create Cloud Context Profile**. The **Create Cloud Context Profile** dialog box appears.
- **Step 4** Enter the appropriate values in each field as listed in the following *Cloud Context Profile Dialog Box Fields* table then continue.

#### **Table 11: Create Cloud Context Profile Dialog Box Fields**

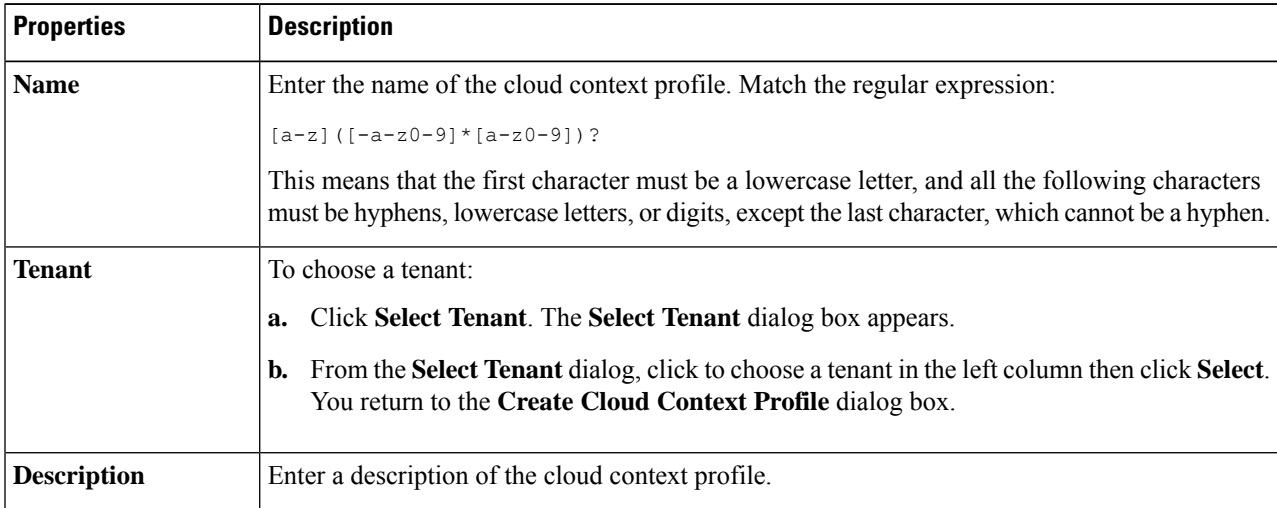

I

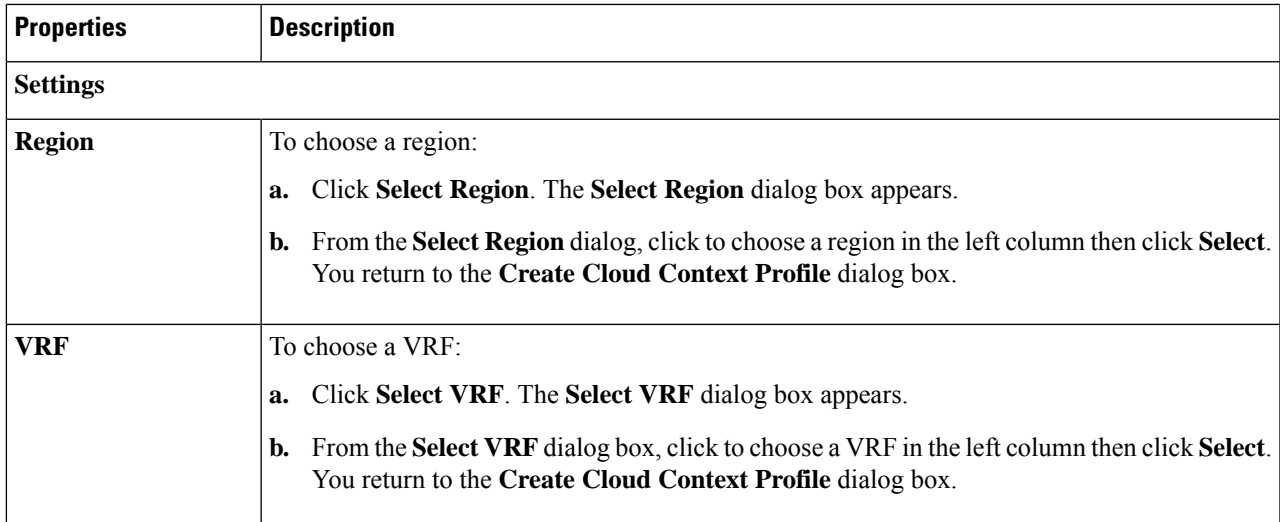

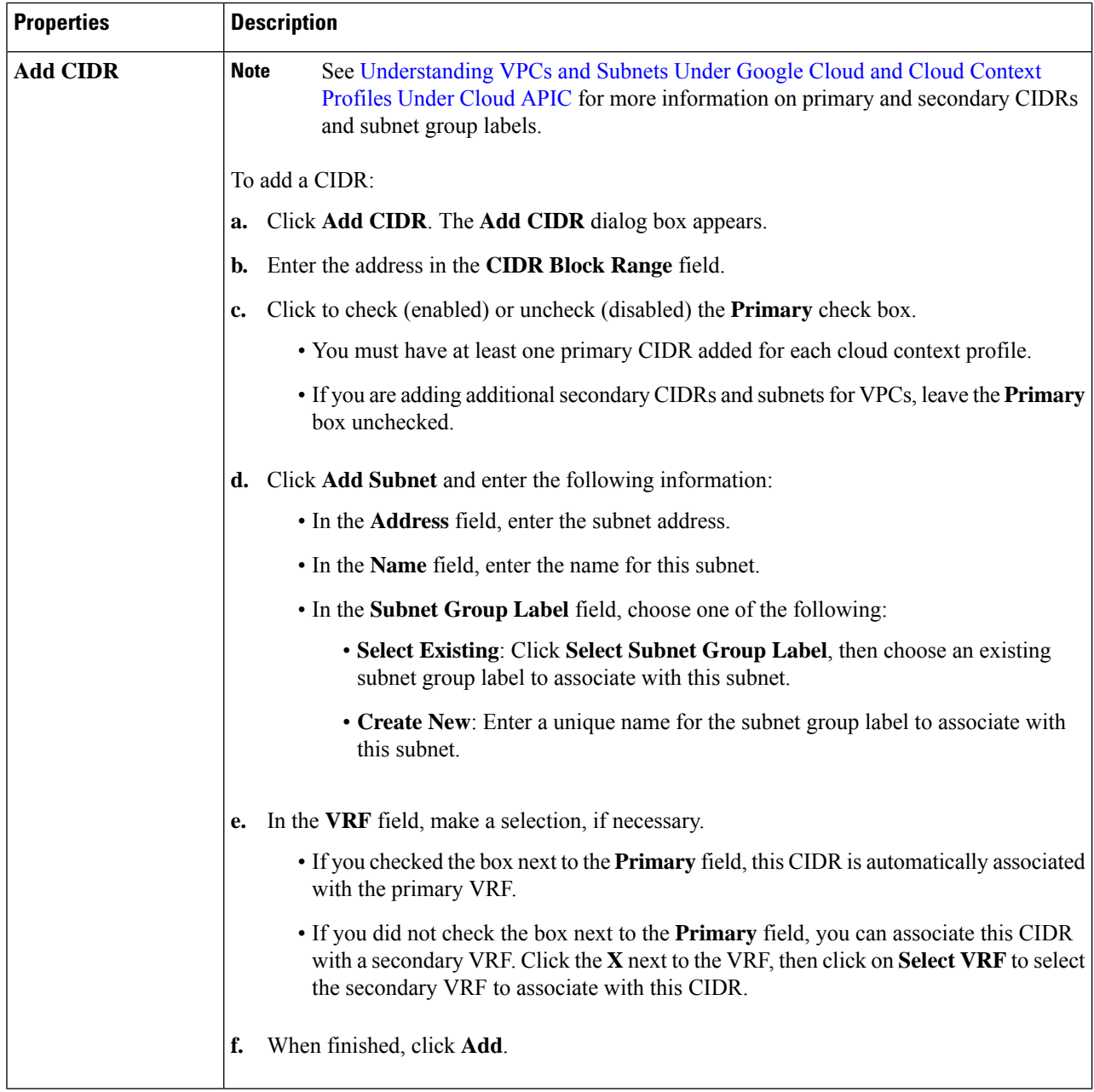

<span id="page-35-0"></span>**Step 5** Click **Save** when finished.

# **Configuring Virtual Machines in Google Cloud**

When you configure endpoint selectors for Cisco Cloud APIC, you will also need to configure the virtual machines that you will need in Google Cloud that will correspond with the endpoint selectors that you configure for Cisco Cloud APIC.

This topic provides the requirements for configuring the virtual machines in Google Cloud. You can use these requirements to configure the virtual machines in Google Cloud either before you configure the endpoint selectors for Cisco Cloud APIC or afterward.

For example, assume that you are using **Custom** as the type of endpoint selector, as described in [Endpoints](cisco-cloud-apic-for-gcp-user-guide-2501-2504_chapter3.pdf#nameddest=unique_18/unique_18_Connect_42_section_u4n_rv5_xqb) and Endpoint [Selectors.](cisco-cloud-apic-for-gcp-user-guide-2501-2504_chapter3.pdf#nameddest=unique_18/unique_18_Connect_42_section_u4n_rv5_xqb)

- You might go to your account in Google Cloud and create a custom tag or label in Google Cloud first, then create an endpoint selector using a custom tag or label in Cisco Cloud APIC afterward.
- Or you might create an endpoint selector using a custom tag or label in Cisco Cloud APIC first, then go to your account in Google Cloud and create a custom tag or label in Google Cloud afterward.

#### **Before you begin**

You must configure a cloud context profile as part of the Google Cloud virtual machine configuration process. When you configure a cloud context profile, the configurations, such as the VRF and region settings, are pushed out to Google Cloud afterward.

**Step 1** Review your cloud context profile configuration to get the following information:

- VRF name
- Subnet information
- Google Cloud Project ID
- The resource group that corresponds to where the cloud context profile is deployed.
- In addition to the information above, if you are using tag-based EPGs, you also need to know the tag names. The tag names are not available in the cloud context profile configuration. **Note**

To obtain the cloud context profile configuration information:

a) From the **Navigation** menu, choose the **Application Management** tab.

When the **Application Management** tab expands, a list of subtab options appear.

b) Choose the **Cloud Context Profiles** subtab option.

A list of the cloud context profiles that you have created for your Cisco Cloud APIC are displayed.

c) Select the cloud context profile that you will use as part of this Google Cloud virtual machine configuration process.

Various configuration parameters are displayed for this cloud context profile, such as the region, VRF, IP address and subnets. Use the information displayed in this window when you configure the Google Cloud virtual machine.

**Step 2** Log in to the Google Cloud portal account for the Cisco Cloud APIC user tenant and begin creating an Google Cloud VM using the information you gathered from the cloud context profile configuration.

**Note** For information about how to create the VM in the Google Cloud portal, see the Google Cloud documentation.

## **Creating a Backup Configuration Using the Cisco Cloud APIC GUI**

This section explains how to create a backup configuration.

#### **Before you begin**

Create a remote location and a scheduler, if needed.

- **Step 1** Click the **Intent** icon. The **Intent** menu appears.
- **Step 2** Click the drop-down arrow below the **Intent** search box and choose **Operations**.

A list of **Operations** options appear in the **Intent** menu.

- **Step 3** From the **Operations** list in the **Intent** menu, click **Create Backup Configuration**. The **Create Backup Configuration** dialog box appears.
- **Step 4** Enter the appropriate values in each field as listed in the following *Create Backup Configuration Dialog Box Fields* table then continue.

#### **Table 12: Create Backup Configuration Dialog Box Fields**

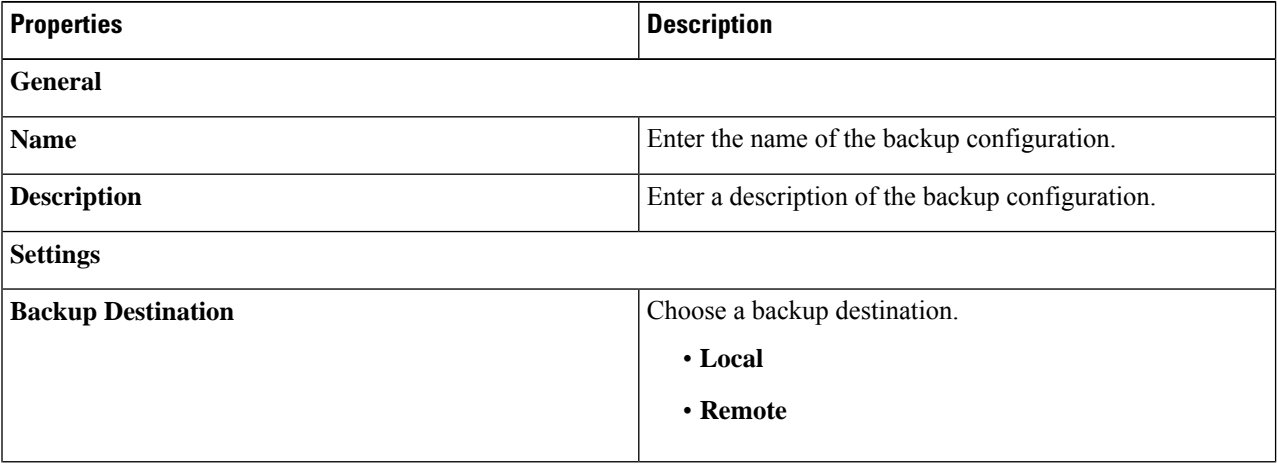

 $\mathbf l$ 

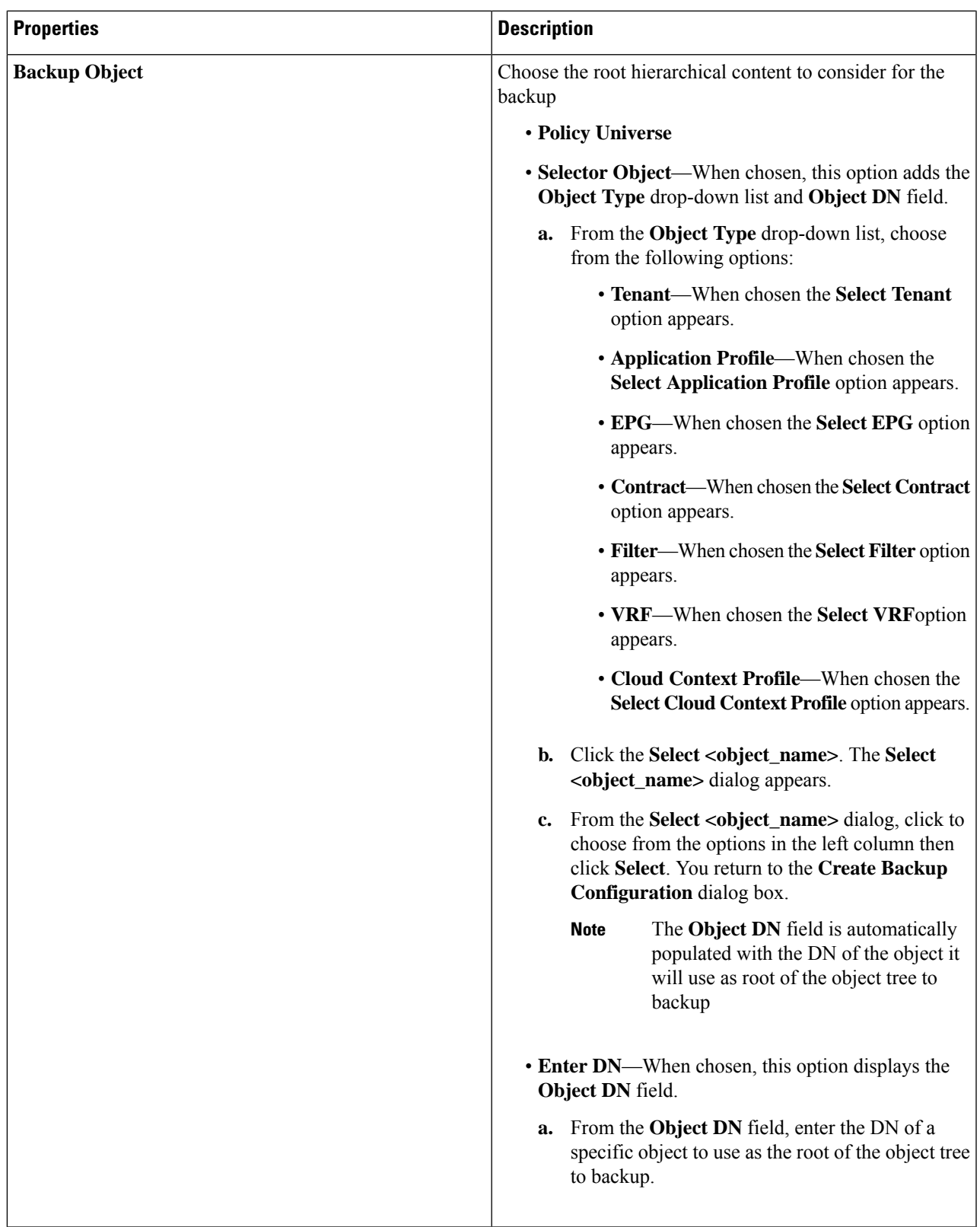

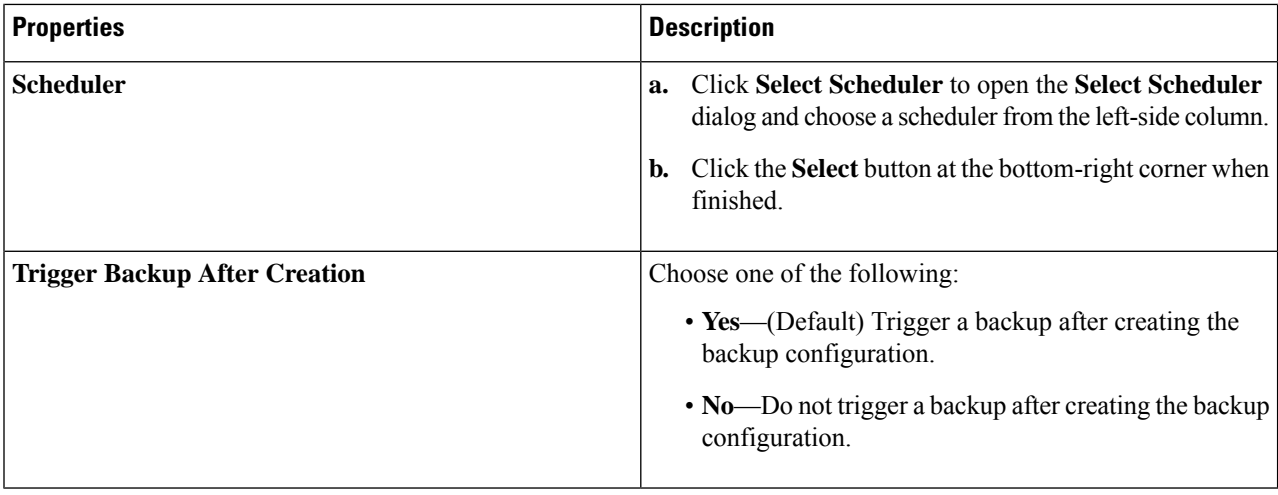

**Step 5** Click **Save** when finished.

## **Creating a Tech Support Policy Using the Cisco Cloud APIC GUI**

This section explains how to create a tech support policy.

#### **Before you begin**

When creating a tech support policy for a remote location, you must first create the remote location.

**Step 1** Click the **Intent** icon. The **Intent** menu appears.

**Step 2** Click the drop-down arrow below the **Intent** search box and choose **Operations**.

A list of **Operations** options appear in the **Intent** menu.

**Step 3** From the **Operations** list in the **Intent** menu, click **Create Tech Support**. The **Create Tech Support** dialog box appears.

**Step 4** Enter the appropriate values in each field as listed in the following *Create Tech Support Dialog Box Fields* table then continue.

#### **Table 13: Create Tech Support Dialog Box Fields**

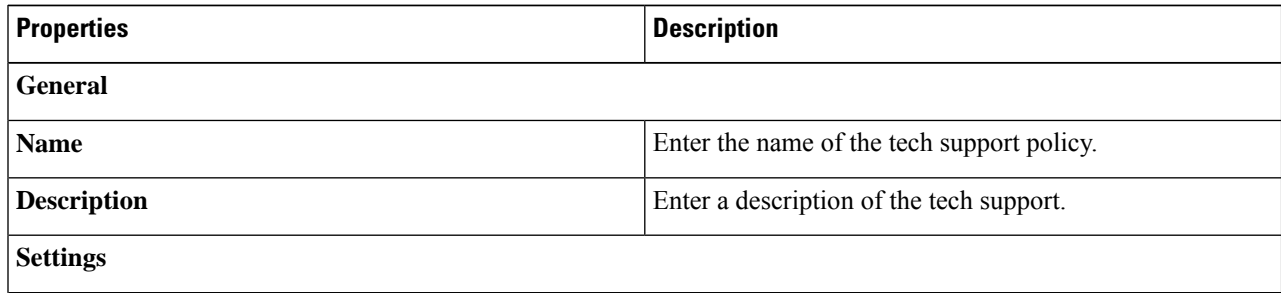

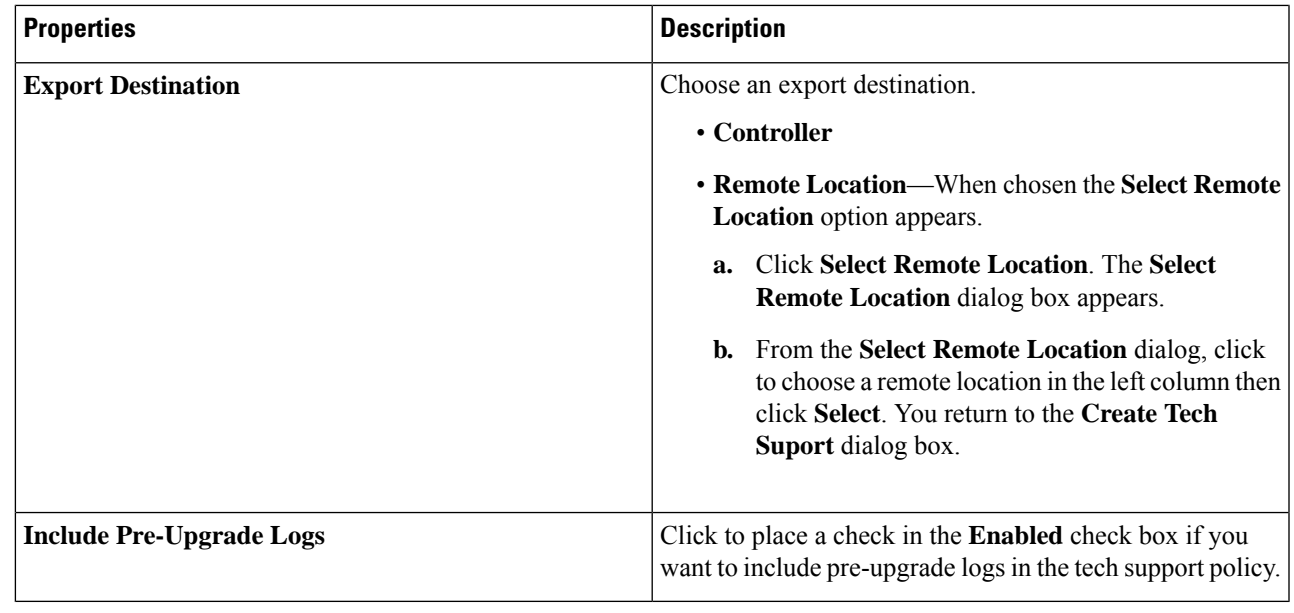

**Step 5** Click **Save** when finished.

# **Creating a Scheduler Using the Cisco Cloud APIC GUI**

This section explains how to create a scheduler, which would be in User Laptop Browser local time and will be converted to the Cisco Cloud APIC default UTC time.

- **Step 1** Click the **Intent** icon. The **Intent** menu appears.
- **Step 2** Click the drop-down arrow below the **Intent** search box and choose **Operations**.

A list of **Operations** options appear in the **Intent** menu.

- **Step 3** From the **Operations** list in the **Intent** menu, click **Create Scheduler**. The **Create Scheduler** dialog box appears.
- **Step 4** Enter the appropriate values in each field as listed in the following *Create Scheduler Dialog Box Fields* table then continue.

#### **Table 14: Create Scheduler Dialog Box Fields**

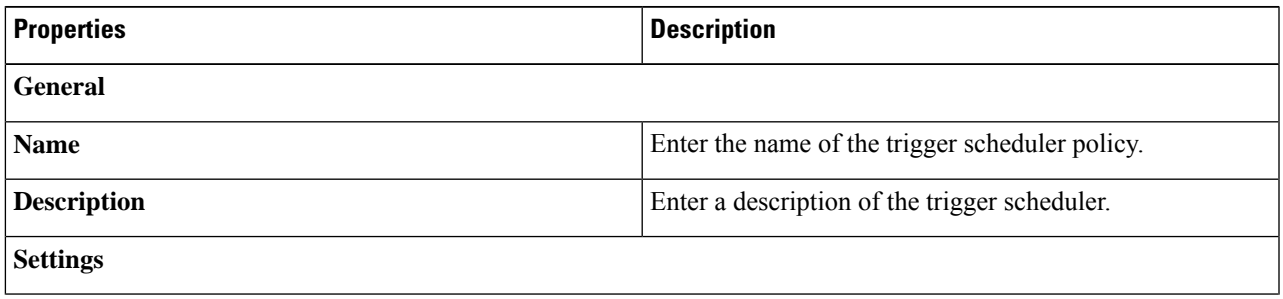

 $\mathbf I$ 

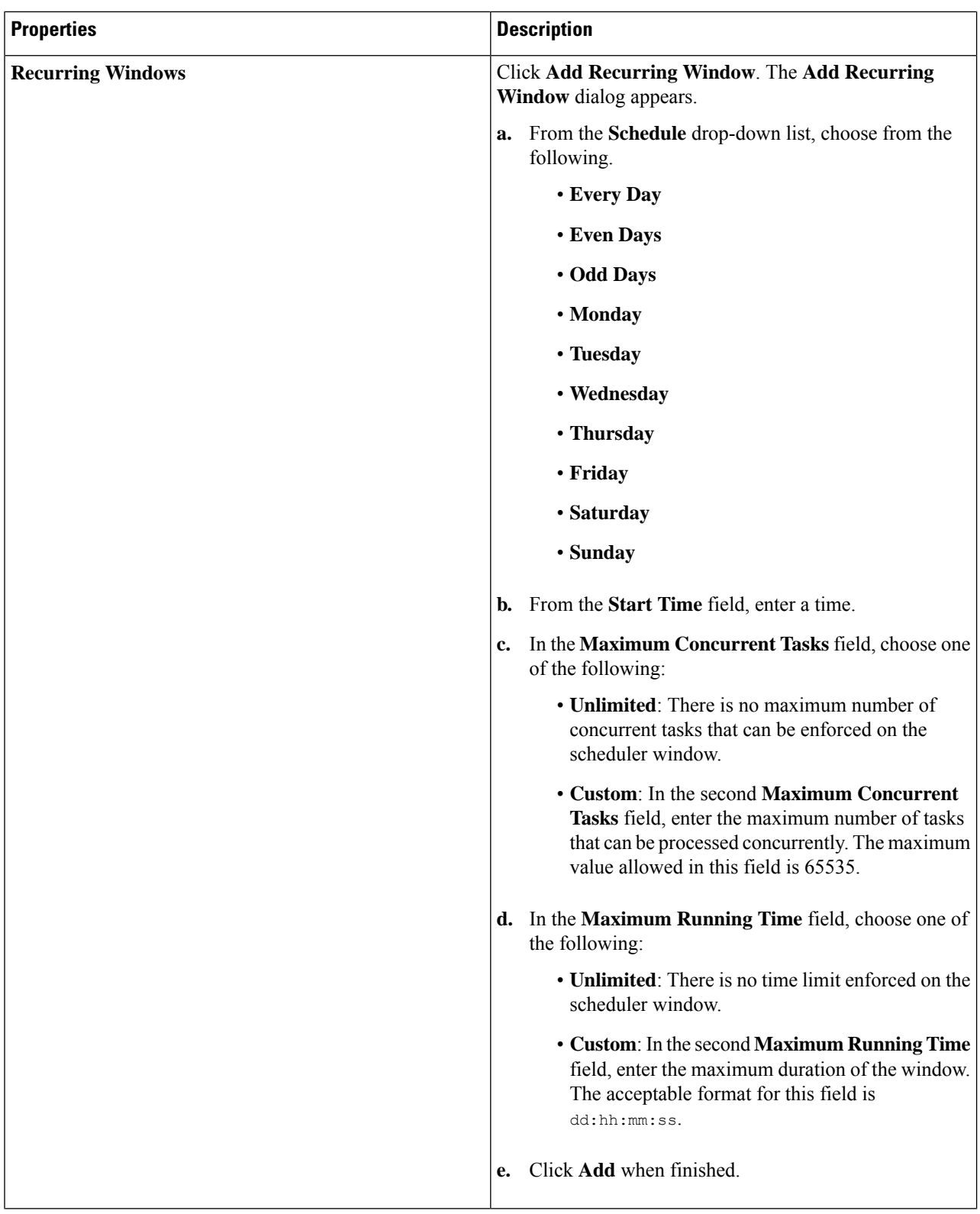

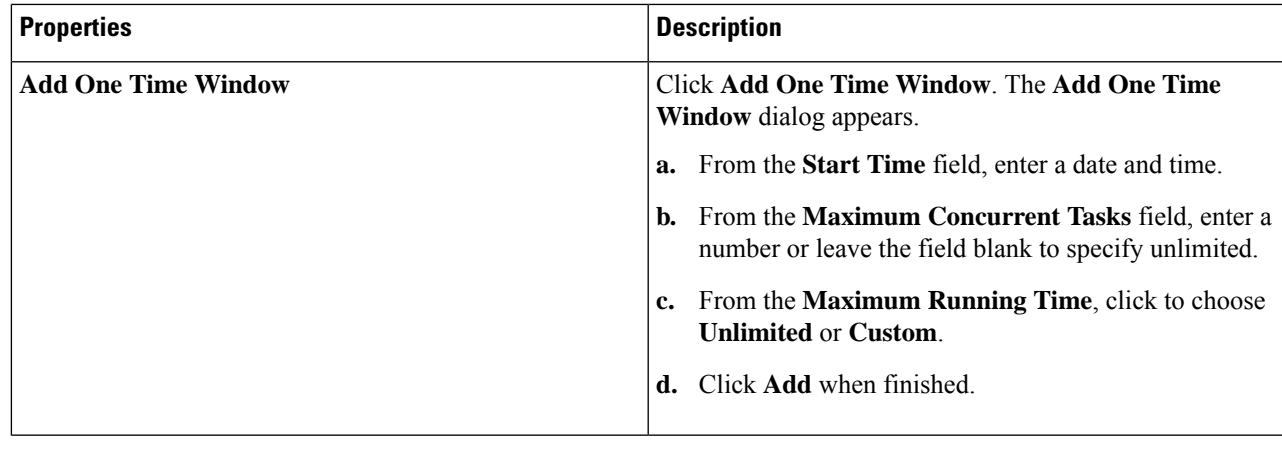

**Step 5** Click **Save** when finished.

# **Creating a Remote Location Using the Cisco Cloud APIC GUI**

This section explains how to create a remote location using the Cisco Cloud APIC.

**Step 1** Click the **Intent** icon. The **Intent** menu appears.

### **Step 2** Click the drop-down arrow below the **Intent** search box and choose **Operations**.

A list of **Operations** options appear in the **Intent** menu.

- **Step 3** From the **Operations** list in the **Intent** menu, click **Create Remote Location**. The **Create Remote Location** dialog box appears.
- **Step 4** Enter the appropriate values in each field as listed in the following *Create Remote Location Dialog Box Fields* table then continue.

### **Table 15: Create Remote Location Dialog Box Fields**

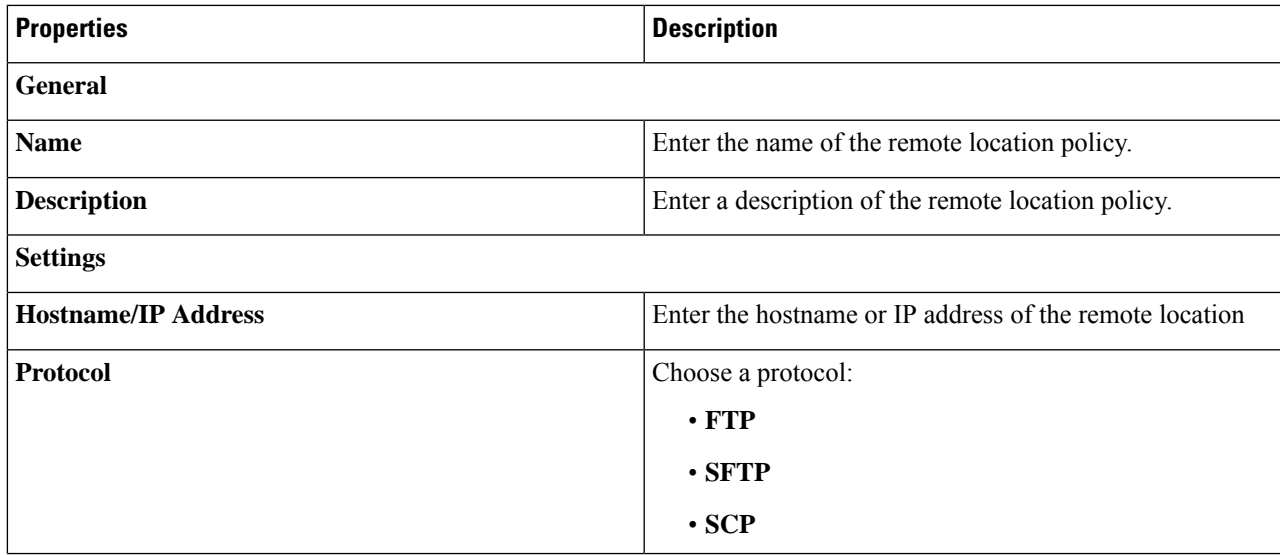

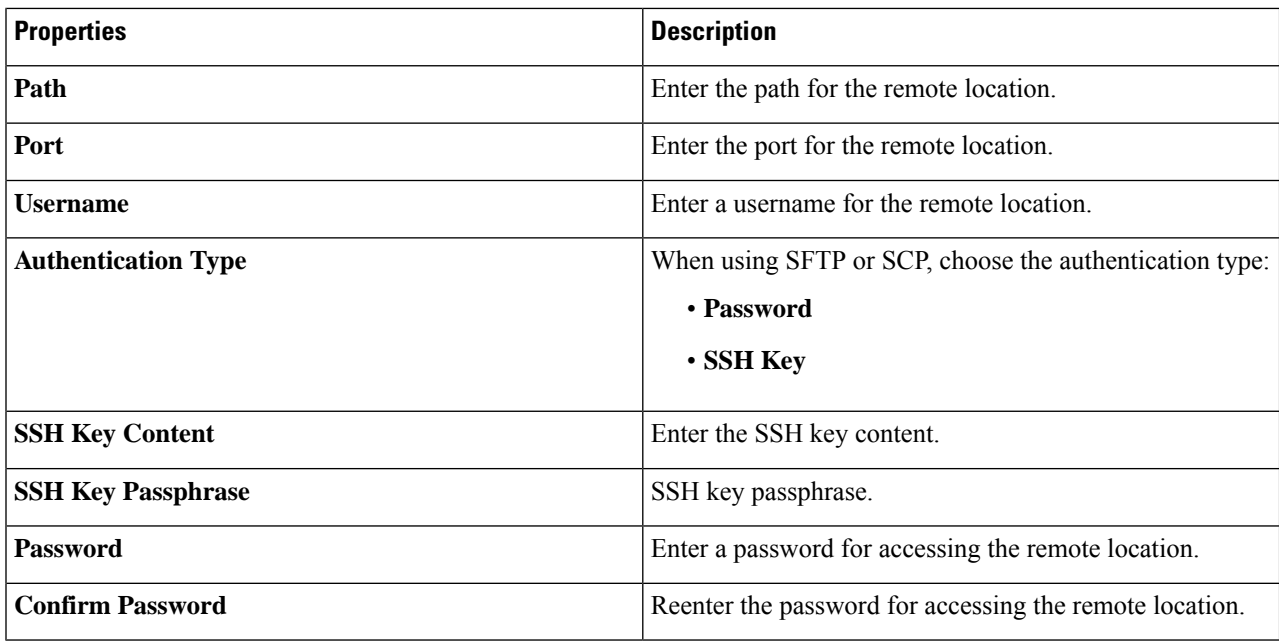

**Step 5** Click **Save** when finished.

# **Creating a Login Domain Using the Cisco Cloud APIC GUI**

This section explains how to create a login domain using the Cisco Cloud APIC GUI.

#### **Before you begin**

Create a provider before creating a non-local domain.

- **Step 1** Click the **Intent** icon. The **Intent** menu appears.
- **Step 2** Click the drop-down arrow below the **Intent** search box and choose **Administrative**.

A list of **Administrative** options appear in the **Intent** menu.

- **Step 3** From the **Administrative** list in the **Intent** menu, click **Create Login Domain**. The **Create Login Domain** dialog box appears.
- **Step 4** Enter the appropriate values in each field as listed in the following *Create Login Domain Dialog Box Fields* table then continue.

#### **Table 16: Create Login Domain Dialog Box Fields**

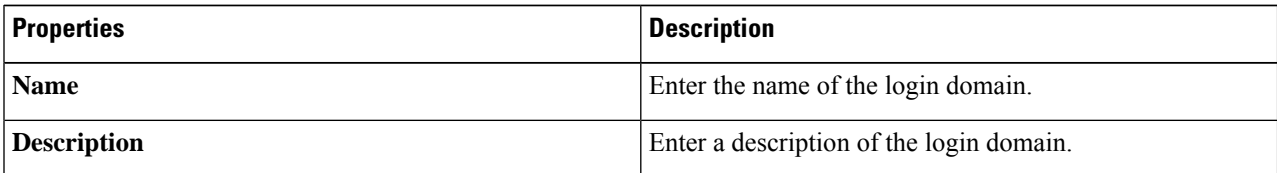

 $\mathbf l$ 

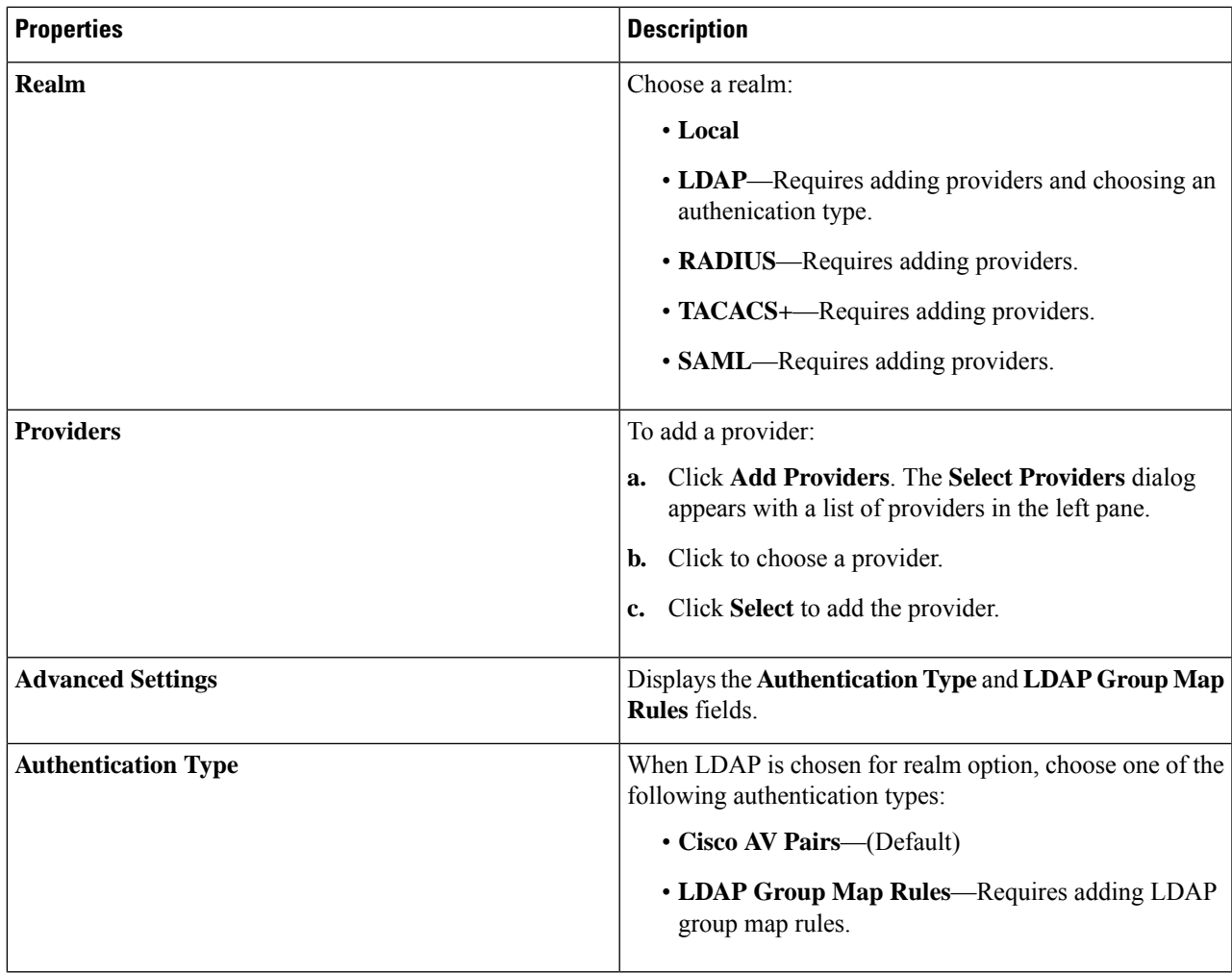

I

| <b>Properties</b>           | <b>Description</b>                                                                                                    |
|-----------------------------|----------------------------------------------------------------------------------------------------|
| <b>LDAP Group Map Rules</b> | To add an LDAP group map rule:                                                                                                    |
|                             | Click Add LDAP Group Map Rule. The Add LDAP<br>a.<br>Group Map Rule dialog appears with a list of providers<br>in the left pane.               |
|                             | Enter a name for the rule in the Name field.<br>b.                                                                                             |
|                             | Enter a description for the rule in the <b>Description</b> field.<br>c.                                                                        |
|                             | Enter a group DN for the rule in the Group DN field.<br>d.                                                                                     |
|                             | Add security domains:<br>е.                                                                                                    |
|                             | 1. Click Add Security Domain. The Add Security<br><b>Domain</b> dialog box appears.                                                            |
|                             | 2. Click Select Security Domain. The Select Security<br><b>Domain</b> dialog box appears with a list of security<br>domains in the left pane.  |
|                             | 3. Click to choose a security domain.                                                                                                    |
|                             | 4. Click Select to add the security domain. You return<br>to the Add Security Domain dialog box.                                               |
|                             | 5. Add a user role:                                                                                                    |
|                             | a. From the Add Security Domain dialog box,<br>click Select Role. The Select Role dialog box<br>appears with a list of roles in the left pane. |
|                             | <b>b.</b> Click to choose a role.                                                                                                    |
|                             | c. Click Select to add the role. You retun to the<br><b>Add Security Domain dialog box.</b>                                                    |
|                             | d. From the Add Security Domain dialog box,<br>click the Privilege Type drop-down list and<br>choose Read Privilege or Write Privilege.        |
|                             | e. Click the check mark on the right side of the<br>Privilege Type drop-down list to confirm.                                                  |
|                             | Click Add when finished. You return to the<br>f.<br>Add LDAP Group Map Rule dialog box<br>where you can add another security domain.           |
|                             |                                                                                                    |

**Step 5** Click **Save** when finished.

## **Creating a Security Domain Using the Cisco Cloud APIC GUI**

A security domain restricts the tenant to the security domains that you add. If you do not add a security domain, all security domains will have access to this tenant. This section explains how to create a security domain using the GUI.

**Step 1** Click the **Intent** icon. The **Intent** menu appears.

**Step 2** Click the drop-down arrow below the **Intent** search box and choose **Administrative**.

A list of **Administrative** options appear in the **Intent** menu.

- **Step 3** From the **Administrative** list in the **Intent** menu, click **Security** > **Security Domains** > **Create Security Domain**. The **Create Security Domain** dialog box appears.
- **Step 4** In the **Name** field, enter the name of the security domain.
- **Step 5** In the **Description** field, enter a description of the security domain.
- **Step 6** In the **Type** field, choose the type of security domain:
	- **Unrestricted**: Users who are assigned to this domain are able to see policies, profiles, or users configured in other security domains.
	- **Restricted**: Users who are assigned to this domain will not be able to see policies, profiles, or users configured in other security domains.
- **Step 7** Click **Save** when finished.

## **Creating a Role Using the Cisco Cloud APIC GUI**

This section explains how to create a role using the Cisco Cloud APIC GUI.

- **Step 1** Click the **Intent** icon. The **Intent** menu appears.
- **Step 2** Click the drop-down arrow below the **Intent** search box and choose **Administrative**.

A list of **Administrative** options appear in the **Intent** menu.

- **Step 3** From the **Administrative** list in the **Intent** menu, click **Create Role**. The **Create Role** dialog box appears.
- **Step 4** Enter the appropriate values in each field as listed in the following *Create Role Dialog Box Fields* table then continue.

**Table 17: Create Role Dialog Box Fields**

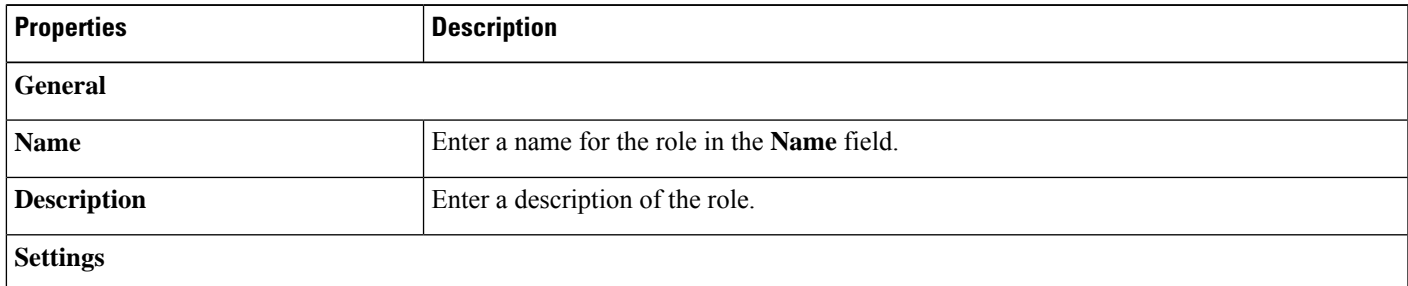

I

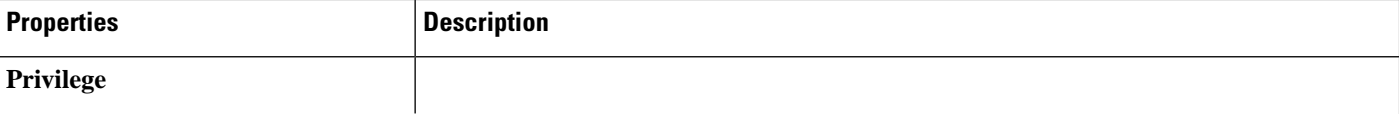

i.

 $\mathbf l$ 

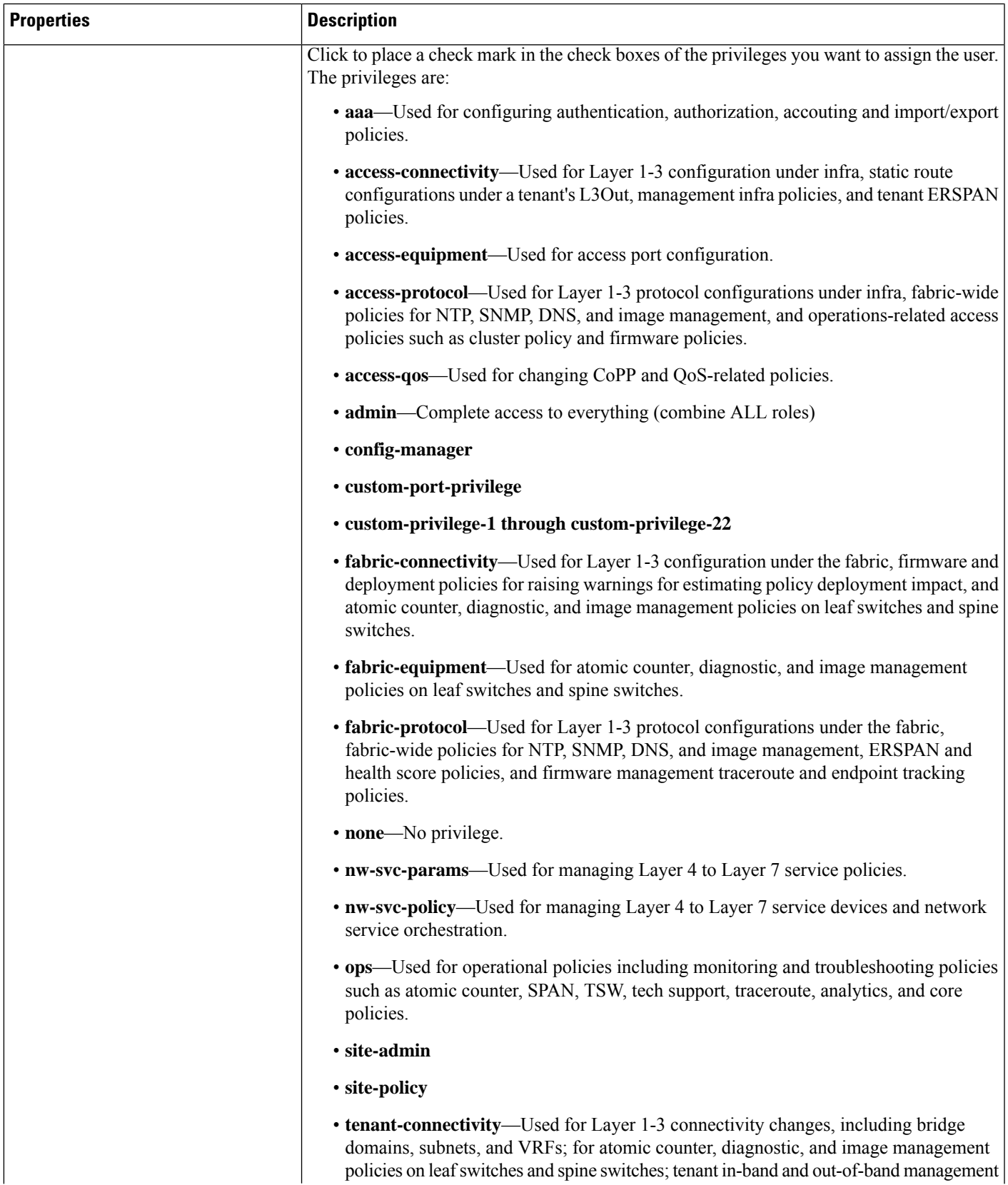

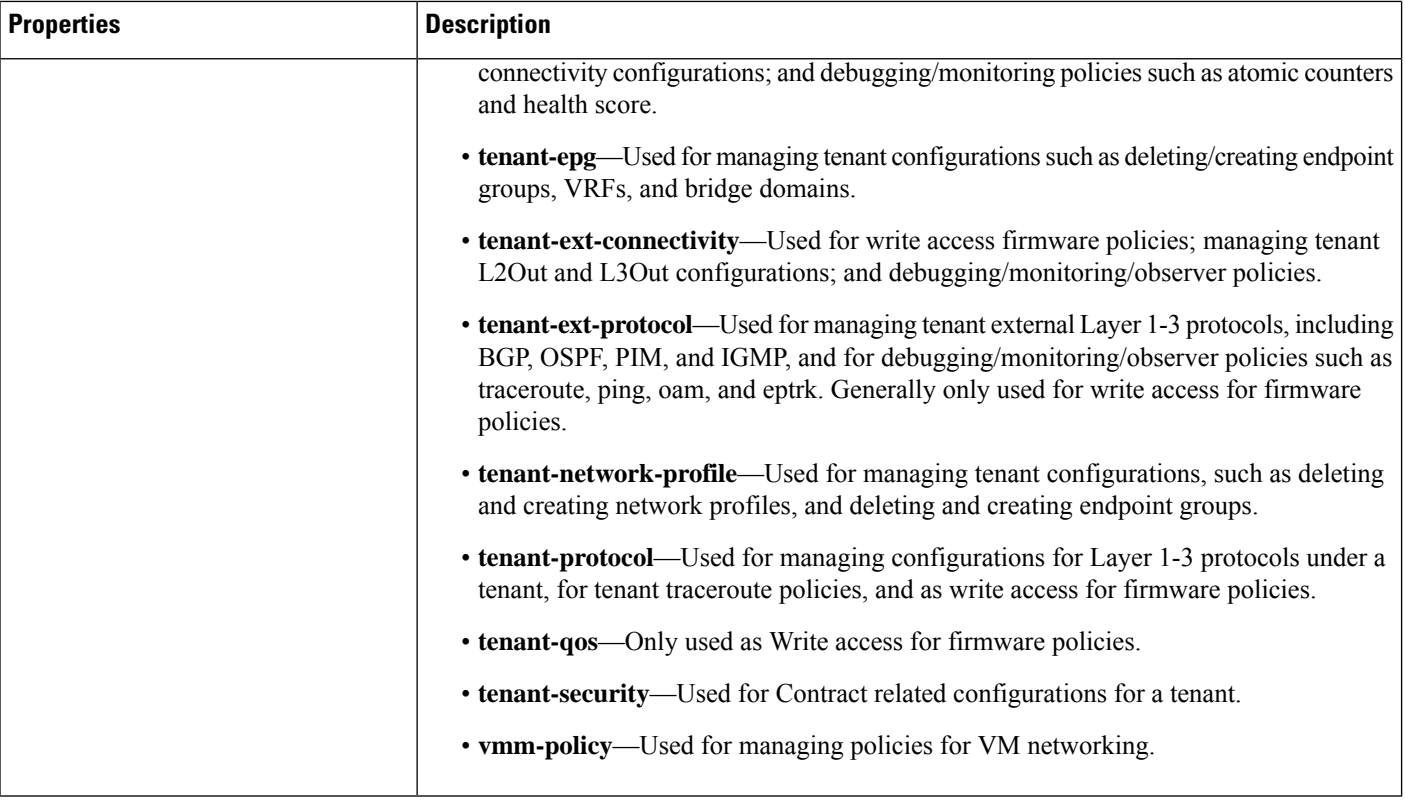

**Step 5** Click **Save** when finished.

# **Creating a Certificate Authority Using the Cisco Cloud APIC GUI**

This section explains how to create a certificate authority using the GUI.

### **Before you begin**

- Have the certificate chain.
- If the certificate authority is for a tenant, create the tenant.
- **Step 1** Click the **Intent** icon. The **Intent** menu appears.
- **Step 2** Click the drop-down arrow below the **Intent** search box and choose **Administrative**.

A list of **Administrative** options appears in the **Intent** menu.

- **Step 3** From the **Administrative** list in the **Intent** menu, click **Create Certificate Authority**. The **Create Certificate Authority** dialog box appears.
- **Step 4** Enter the appropriate values in each field as listed in the following *Create Certificate Authority Dialog Box Fields* table then continue.

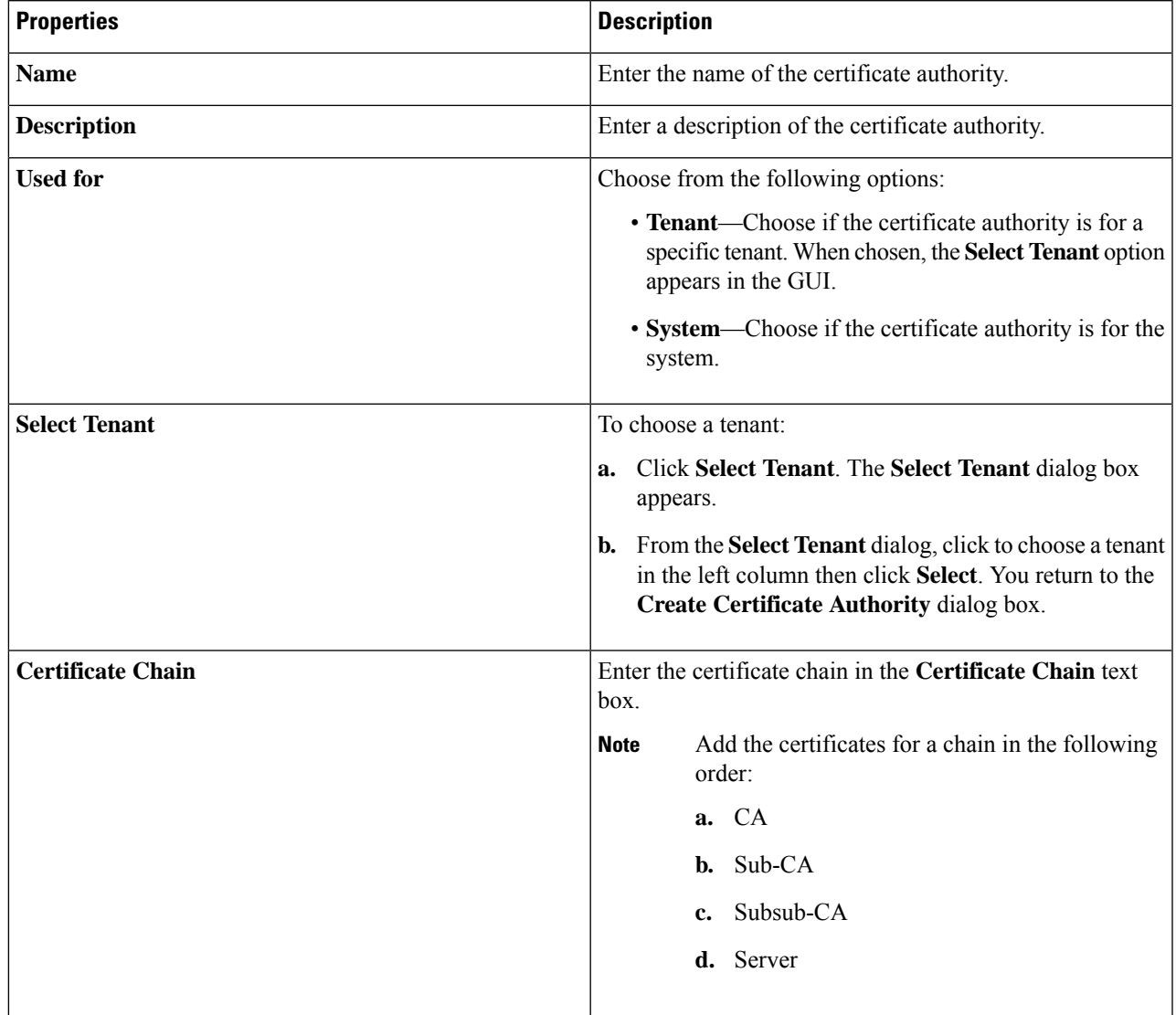

**Table 18: Create Certificate Authority Dialog Box Fields**

**Step 5** Click **Save** when finished.

# **Creating a Key Ring Using the Cisco Cloud APIC GUI**

This section explains how to create a key ring using the Cisco Cloud APIC GUI.

#### **Before you begin**

- Create a certificate authority.
- Have a certificate.
- If the key ring is for a specific tenant, create the tenant.

**Step 1** Click the **Intent** icon. The **Intent** menu appears.

**Step 2** Click the drop-down arrow below the **Intent** search box and choose **Administrative**.

A list of **Administrative** options appear in the **Intent** menu.

- **Step 3** From the **Administrative** list in the **Intent** menu, click **Create Key Ring**. The **Create Key Ring** dialog box appears.
- **Step 4** Enter the appropriate valuesin each field aslisted in the following *Create Key Ring Dialog Box Fields*table then continue.

#### **Table 19: Create Key Ring Dialog Box Fields**

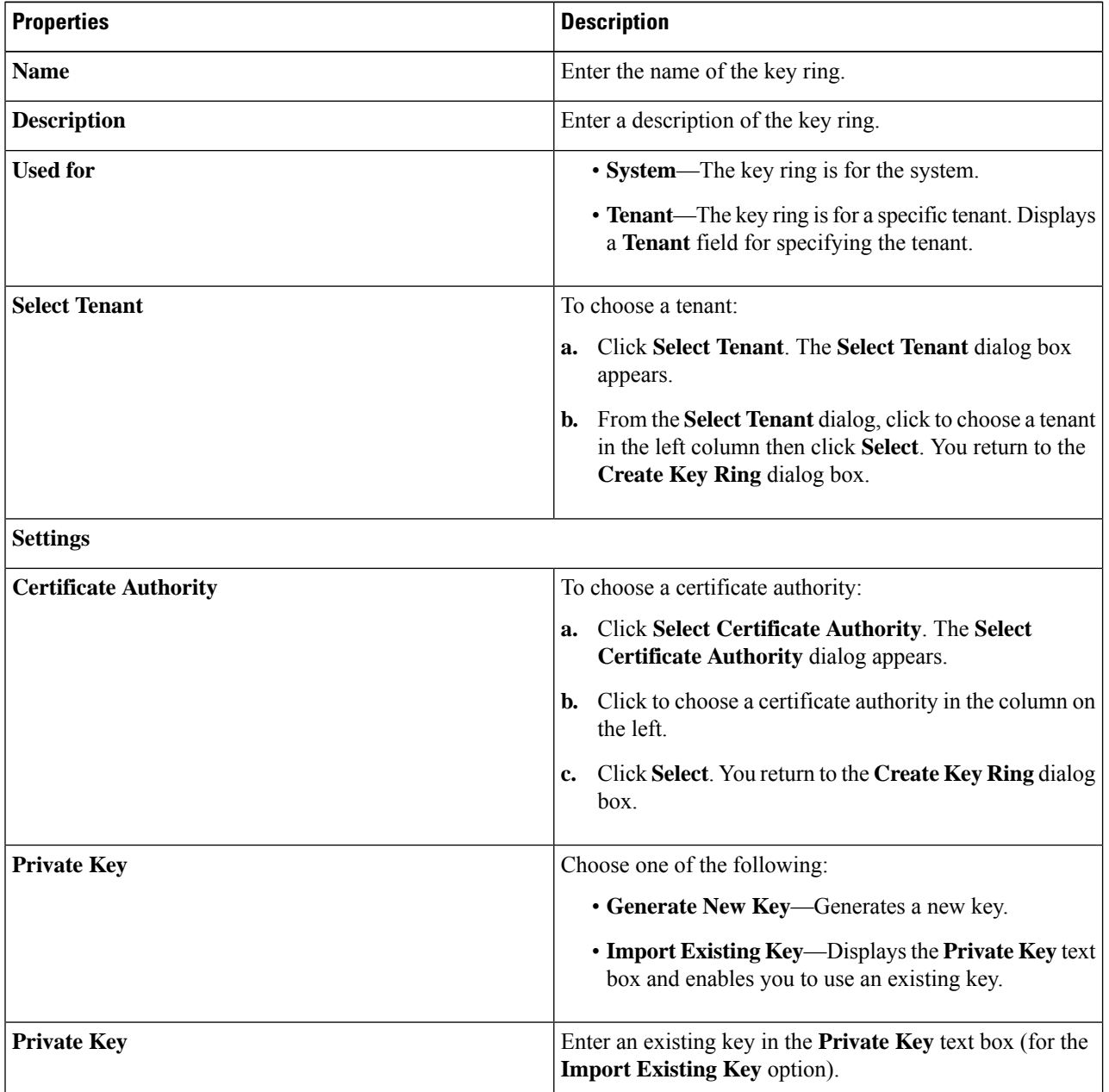

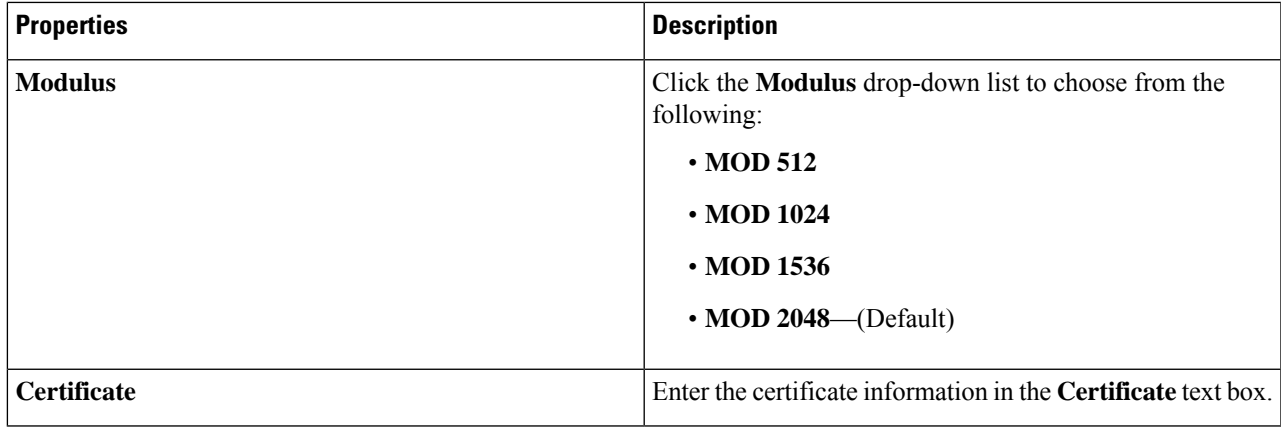

**Step 5** Click **Save** when finished.

# **Creating a Local User Using the Cisco Cloud APIC GUI**

This section explains how to create a local user using the Cisco Cloud APIC GUI.

**Step 1** Click the **Intent** icon. The **Intent** menu appears.

#### **Step 2** Click the drop-down arrow below the **Intent** search box and choose **Administrative**.

A list of **Administrative** options appear in the **Intent** menu.

- **Step 3** From the **Administrative** list in the **Intent** menu, click **Create Local User**. The **Create Local User** dialog box appears.
- **Step 4** Enter the appropriate values in each field as listed in the following *Create Local User Dialog Box Fields* table then continue.

#### **Table 20: Create Local User Dialog Box Fields**

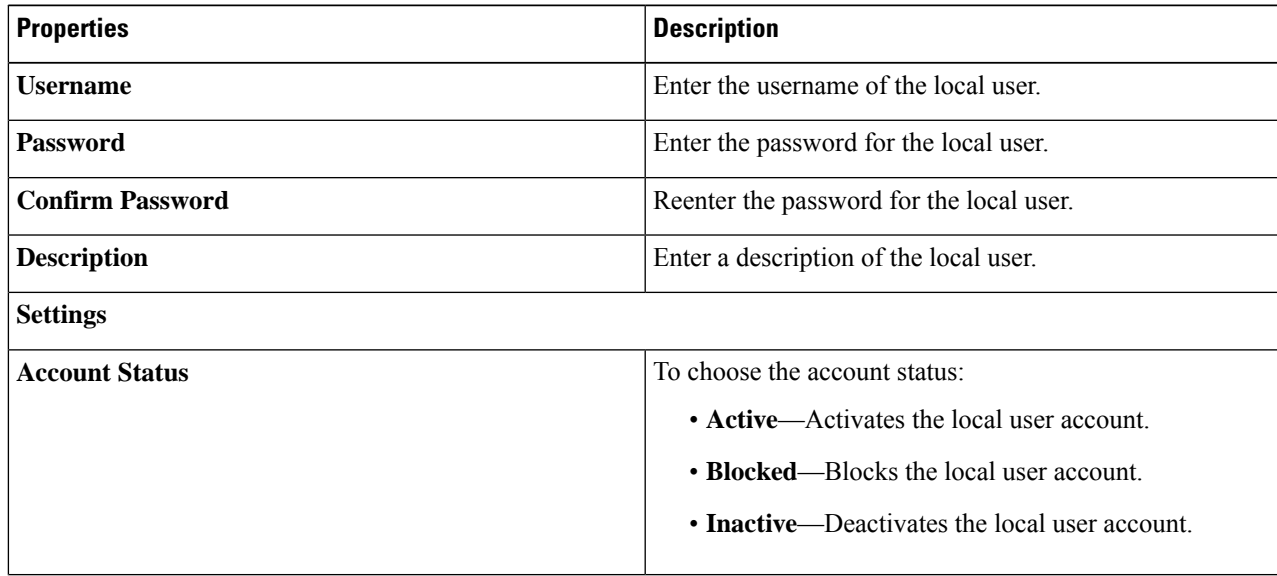

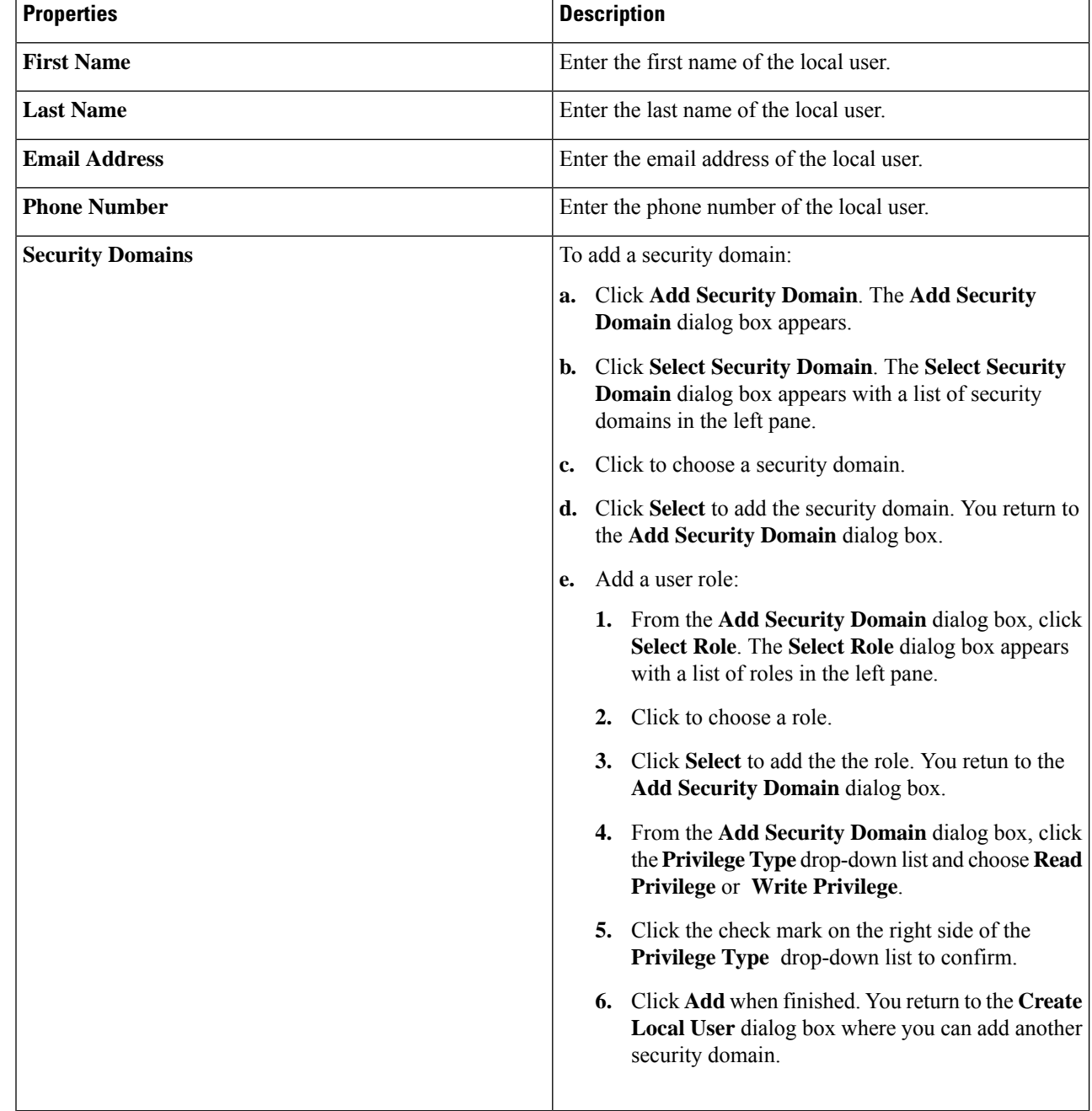

**Step 5** Click **Advanced Settings** and enter the appropriate values in each field as listed in the following *Create Local User Dialog Box Fields: Advanced Settings* table then continue.

### **Table 21: Create Local User Dialog Box Fields: Advanced Settings**

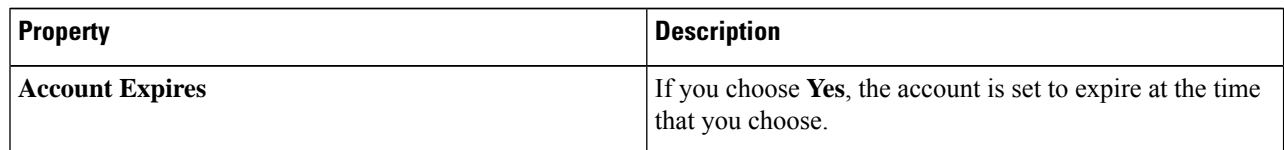

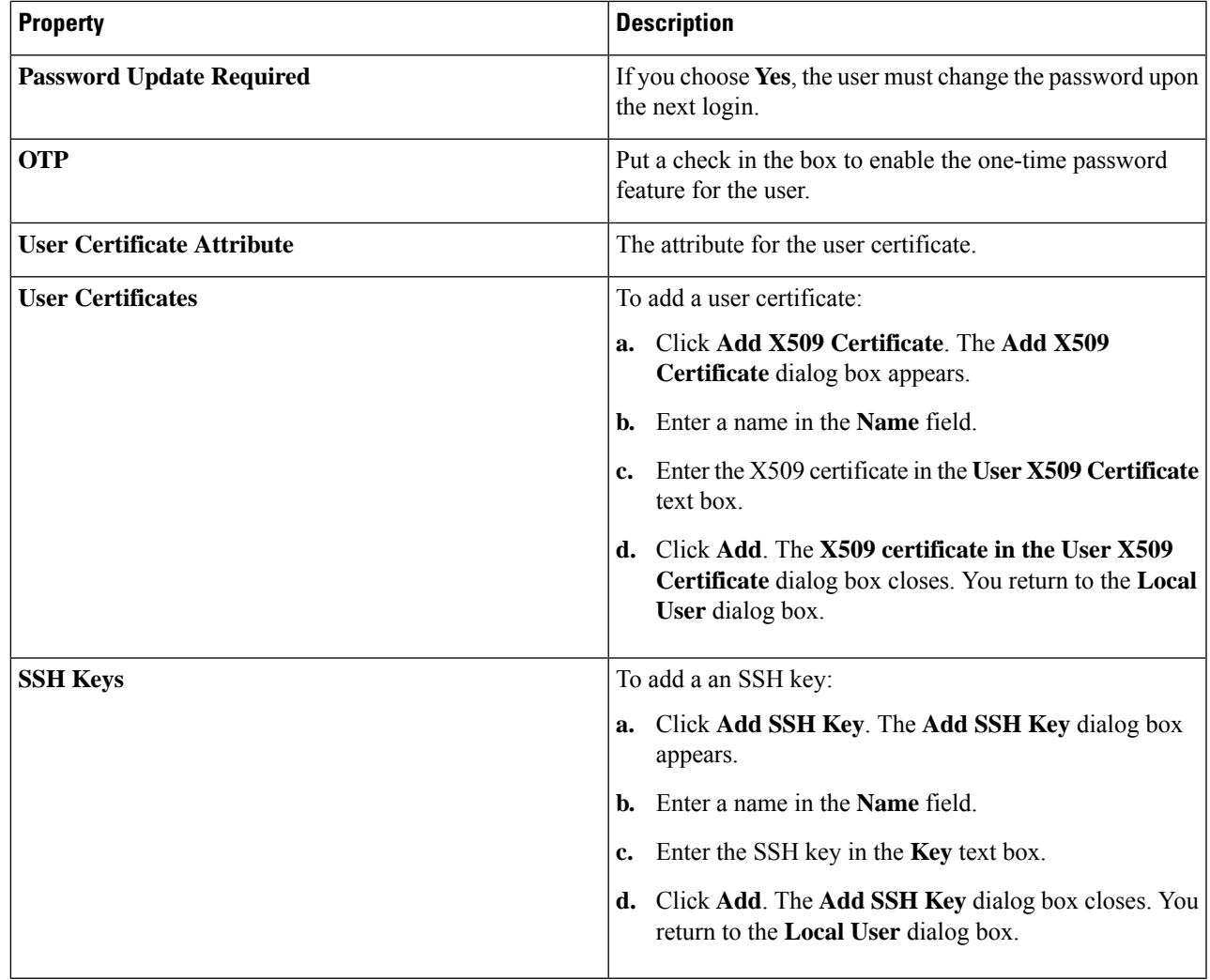

**Step 6** Click **Save** when finished.

# **Managing Regions (Configuring a Cloud Template)Using the Cisco CloudAPIC GUI**

With Google Cloud, the VPC resource is a global resource, which means that it spans all Google Cloud regions. By default, all regions are managed by Google Cloud and inter-region connectivity is present. Cisco Cloud APIC manages all 25 Google Cloud regions.

**Step 1** Click the **Intent** icon.

The **Intent** menu appears.

**Step 2** In the **Workflows** area, click **Cloud APIC Setup**.

The **Set up - Overview** dialog box appears with options for **DNS and NTP Servers**, **Region Management**, and **Smart Licensing**.

I

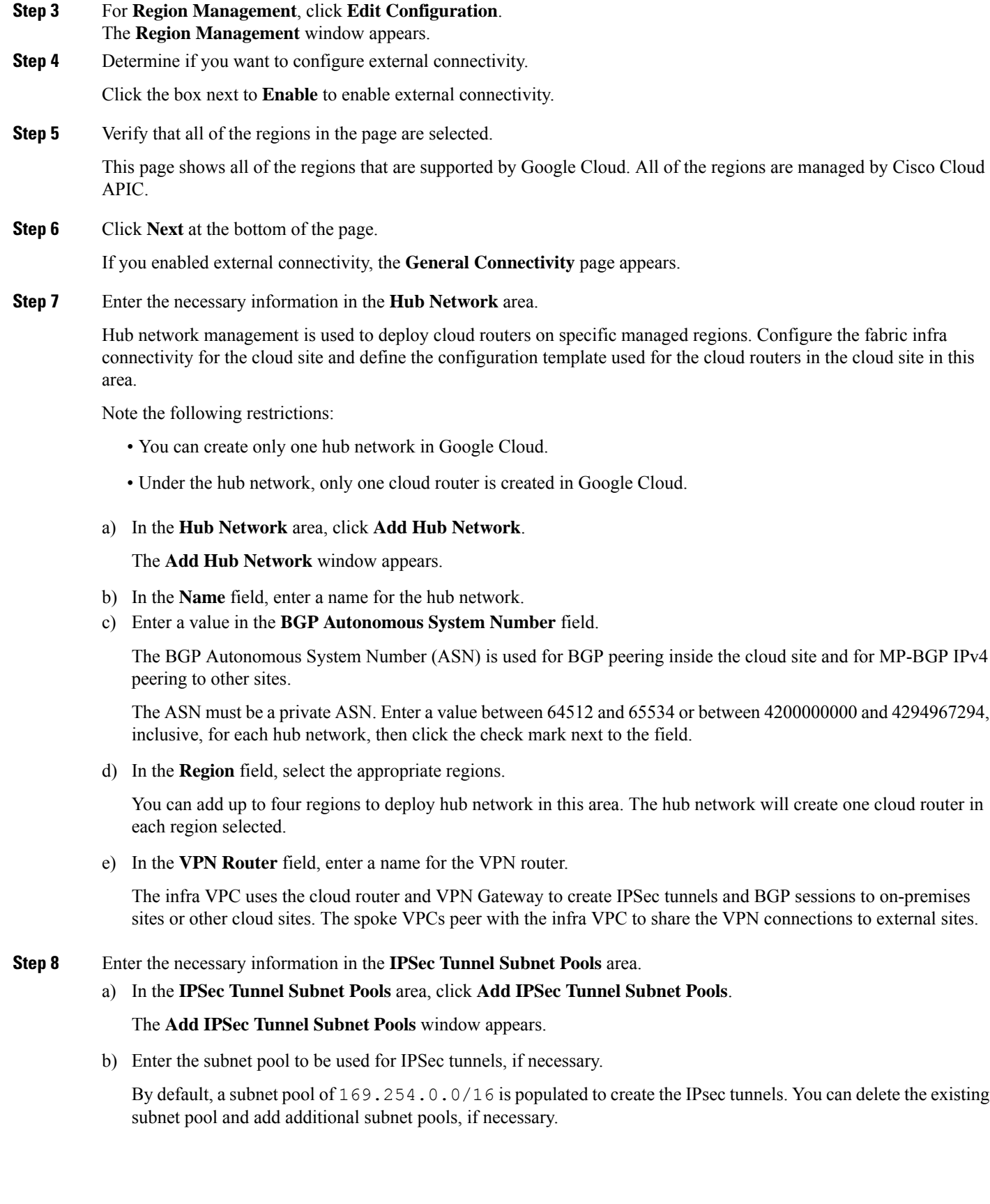

The subnets used for the **IPSec TunnelSubnet Pools** entry must be common /30 CIDRsfrom the 169.254.0.0/16 block. For example, 169.254.7.0/24 and 169.254.8.0/24 would be acceptable entries for the subnet pools in this field.

Click the check mark after you have entered in the appropriate subnet pools.

**Step 9** When you have entered all the necessary information on this page, click **Save and Continue** at the bottom of the page.

You are given the option to create external networks and complete external connectivity configurations, if necessary. Go to Creating an External [Network](#page-10-0) Using Cloud Native Routers Using the Cisco Cloud APIC GUI, on page 11 for those procedures.

# <span id="page-56-0"></span>**Configuring Cisco Cloud APIC Using the REST API**

## **Creating a Tenant Using the REST API**

#### **Before you begin**

Review the information provided in [Understanding](cisco-cloud-apic-for-gcp-user-guide-2501-2504_chapter3.pdf#nameddest=unique_20) Google Cloud Deployments with Cisco Cloud APIC before proceeding with the procedures in this section.

**Step 1** Enter the following POST to share the same credentials across multiple tenants, where you are duplicating the cloudCredentials object in each tenant and specifying the same Google Cloud Service Account.

Note the following:

- Tenant T1 defines the cloudCredentials object that carries the private key for the Service Account.
- Both tenant T1 and T2 then refer to this cloudCredentials object through the cloudRsCredentials relation.
- The Service Account defined by tenant T1 must be a member of Google Cloud Projects project1 and project2 in this scenario.
- The highlighted areas in the POST for tenant T2 show the credentials that are shared with the first user tenant

POST https://<cloud-apic-ip-address>/api/mo/uni.xml

```
<fvTenant name="T1">
    <cloudAccount id="project1" vendor="gcp" accessType="credentials" >
        <cloudRsCredentials tDn="uni/tn-T1/credentials-creds1" />
    </cloudAccount>
    <cloudCredentials name="creds1" keyId="de22a1bc-7872-4651-9d09-c5d820af7e1c"
rsaPrivateKey="-----BEGIN .... -----END PRIVATE KEY-----\n" clientId="28763876"
email="capic-395@project2.iam.gserviceaccount.com"/>
    <fvRsCloudAccount tDn="uni/tn-T1/acct-[project1]-vendor-gcp"/>
</fvTenant>
<fvTenant name="T2">
    <cloudAccount id="project2" vendor="gcp" accessType="credentials" >
        <cloudRsCredentials tDn="uni/tn-T2/credentials-creds1" />
    </cloudAccount>
```

```
<cloudCredentials name="creds1" keyId="de22a1bc-7872-4651-9d09-c5d820af7e1c"
rsaPrivateKey="-----BEGIN .... -----END PRIVATE KEY-----\n" clientId="28763876"
email="capic-395@project2.iam.gserviceaccount.com"/>
    <fvRsCloudAccount tDn="uni/tn-T2/acct-[project2]-vendor-gcp"/>
</fvTenant>
```
**Step 2** To create a user tenant where the Cisco Cloud APIC runs outside of Google Cloud (the infra tenant with credentials):

Note that the new properties added specifically for Google Cloud are highlighted below.

```
POST https://<cloud-apic-ip-address>/api/mo/uni.xml
<fvTenant name="infra">
    <cloudAccount id="project1" vendor="gcp" accessType="credentials" >
       <cloudRsCredentials tDn="uni/tn-infra/credentials-creds1" />
   </cloudAccount>
    <cloudCredentials name="creds1" keyId="de22a1bc-7872-4651-9d09-c5d820af7e1c"
rsaPrivateKey="-----BEGIN .... -----END PRIVATE KEY-----\n" clientId="28763876"
email="capic-395@project2.iam.gserviceaccount.com"/>
    <fvRsCloudAccount tDn="uni/tn-infra/acct-[project1]-vendor-gcp"/>
</fvTenant>
<fvTenant name="T2">
    <cloudAccount id="project2" vendor="gcp" accessType="credentials" >
        <cloudRsCredentials tDn="uni/tn-infra/credentials-creds1" />
   </cloudAccount>
   <fvRsCloudAccount tDn="uni/tn-T2/acct-[project2]-vendor-gcp"/>
</fvTenant>
```
**Step 3** To create a managed user tenant where the user shares the infra service account across multiple Google Cloud projects:

```
POST https://<cloud-apic-ip-address>/api/mo/uni.xml
```

```
<fvTenant name="infra">
   <cloudAccount id="project1" vendor="gcp" accessType="managed" />
   <fvRsCloudAccount tDn="uni/tn-infra/acct-[project1]-vendor-gcp"/>
</fvTenant>
<fvTenant name="T2">
   <cloudAccount id="project2" vendor="gcp" accessType="managed" />
   <fvRsCloudAccount tDn="uni/tn-T2/acct-[project2]-vendor-gcp"/>
</fvTenant>
```
## **Configuring Inter-VRF Route Leaking Using the REST API**

This example demonstrates how to configure leak routes for the Cisco Cloud APIC using the REST API. This example shows how to configure inter-VRF route leaking, between an external VRF and a cloud VRF, as shown in the following figure.

Ш

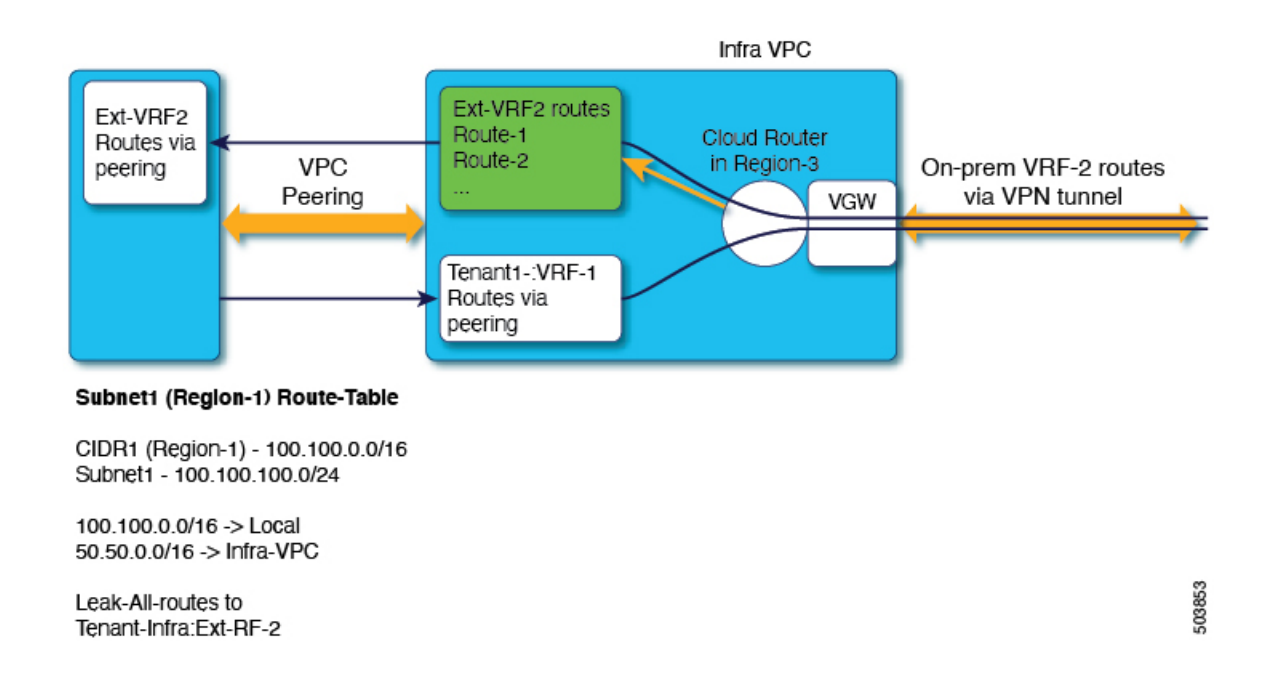

To configure inter-VRF route leaking for this example:

#### **Example:**

```
<polUni>
    <fvTenant name="t1">
        <fvCtx name="VRF1">
            <leakRoutes>
                <leakInternalPrefix ip="0.0.0.0/0" status="">
                    <leakTo tenantName="infra" ctxName="Ext-VRF2" scope="public" status=""/>
                </leakInternalPrefix>
            </leakRoutes>
        \langle fvCtx\rangle<cloudCtxProfile name="v1-us-west1" type="regular" vpcGroup="one" status="">
            <cloudRsToCtx tnFvCtxName="VRF1"/>
            <cloudRsCtxProfileToRegion tDn="uni/clouddomp/provp-gcp/region-us-west1"/>
            <cloudCidr addr="100.100.0.0/16" primary="yes">
                <cloudSubnet ip="100.100.100.0/20" scope="public,shared" subnetGroup="one">
                    <cloudRsZoneAttach tDn="uni/clouddomp/provp-gcp/region-us-west1/zone-default"/>
                </cloudSubnet>
            </cloudCidr>
        </cloudCtxProfile>
    </fvTenant>
    <fvTenant name="infra" status="">
        <fvCtx name="Ext-VRF2">
            <leakRoutes>
                <leakExternalPrefix ip="0.0.0.0/0" status="">
                    <leakTo tenantName="t1" ctxName="VRF1" scope="public" status=""/>
                </leakInternalPrefix>
            </leakRoutes>
        </fvCtx>
    </fvTenant>
\langle/polUni>
```
## **Creating a Filter Using the REST API**

This section demonstrates how to create a filter using the REST API.

To create a filter:

```
https://<IP_Address>/api/node/mo/.xml
<?xml version="1.0" encoding="UTF-8"?>
<!-- api/node/mo/uni/.xml -->
<polUni>
   <fvTenant name="t15">
    <vzFilter name="rule1">
      <vzEntry etherT="ip" dToPort="22" prot="tcp" dFromPort="22" name="ssh"/>
     <vzEntry etherT="ip" prot="unspecified" name="any"/>
   </vzFilter>
   <vzFilter name="rule2">
     <vzEntry etherT="ip" dToPort="http" prot="tcp" dFromPort="http" name="http"/>
    </vzFilter>
   <vzFilter name="rule3">
      <vzEntry etherT="ip" dToPort="22" prot="tcp" dFromPort="22" name="ssh"/>
    </vzFilter>
    <vzFilter name='all_rule'>
        <vzEntry etherT="ip" prot="unspecified" name="any"/>
  </vzFilter>
    <vzBrCP name="c1">
       <vzSubj name="c1">
            <vzRsSubjFiltAtt tnVzFilterName="rule2"/>
            <vzRsSubjGraphAtt tnVnsAbsGraphName="c13_g1"/>
            <vzRsSubjFiltAtt tnVzFilterName="rule3"/>
            <vzRsSubjFiltAtt tnVzFilterName="all_rule"/>
      </vzSubj>
   </vzBrCP>
  </fvTenant>
</polUni>
```
### **Creating a Contract Using the REST API**

This example demonstrates how to create a contract for the Cisco Cloud APIC using the REST API.

#### **Before you begin**

Create filters.

#### To create a contract:

```
<polUni>
  <fvTenant name="t2" status="">
   <vzFilter descr="" name="http-family-destination" ownerKey="" ownerTag="">
     <vzEntry name="http" prot="tcp" etherT="ip" dFromPort="http" dToPort="http"/>
      <vzEntry name="https" prot="tcp" etherT="ip" dFromPort="https" dToPort="https"/>
    </vzFilter>
    <vzBrCP name="httpFamily">
```

```
<vzSubj name="default" revFltPorts="yes" targetDscp="unspecified">
       <vzRsSubjFiltAtt action="permit" directives="" tnVzFilterName="http-family-destination"/>
      </vzSubj>
   </vzBrCP>
  </fvTenant>
</polUni>
```
Note the following restrictions for the name of the contract (the  $vzBrCP$  entry):

• Match the regular expression:

```
[a-z] ([-a-z0-9]*[a-z0-9])?
```
This means that the first character must be a lowercase letter, and all the following characters must be hyphens, lowercase letters, or digits, except the last character, which cannot be a hyphen.

• We recommend using 14 characters or fewer for this name, if possible, due to the restrictions imposed by the Google Cloud firewall rules. Refer to Naming Length [Restrictions](cisco-cloud-apic-for-gcp-user-guide-2501-2504_chapter3.pdf#nameddest=unique_24/unique_24_Connect_42_section_r2t_tl4_yqb) Imposed By Google Cloud Firewall Rules to better understand the restriction and the total number of characters allowed for each of the Cisco Cloud APIC components that make up the firewall rule name.

## **Creating a Cloud Context Profile Using the REST API**

This section demonstrates how to create a cloud context profile.

#### **Before you begin**

Create a VRF.

**Step 1** To create a basic cloud context profile:

#### **Example:**

```
<?xml version="1.0" encoding="UTF-8"?>
<!-- api/node/mo/uni/.xml -->
<polUni>
    <fvTenant name="tn15">
    <cloudCtxProfile name="cProfilewest1151">
        <cloudRsCtxProfileToRegion tDn="uni/clouddomp/provp-gcp/region-us-west1"/>
      <cloudRsToCtx tnFvCtxName="ctx151"/>
    <cloudCidr addr="15.151.0.0/16" primary="true" status="">
          <cloudSubnet ip="15.151.1.0/24" name="GatewaySubnet" usage="gateway">
              <cloudRsZoneAttach tDn="uni/clouddomp/provp-gcp/region-us-west1/zone-default"/>
        </cloudSubnet>
        <cloudSubnet ip="15.151.2.0/24" name="albsubnet" >
            <cloudRsZoneAttach tDn="uni/clouddomp/provp-gcp/region-us-west1/zone-default"/>
        </cloudSubnet>
          <cloudSubnet ip="15.151.3.0/24" name="subnet" usage="">
              <cloudRsZoneAttach tDn="uni/clouddomp/provp-gcp/region-us-west1/zone-default"/>
        </cloudSubnet>
    </cloudCidr>
    </cloudCtxProfile>
  </fvTenant>
</polUni>
```
**Step 2** To create a cloud context profile where you are adding a secondary VRF, CIDR, and subnet for a VNet:

#### **Example:**

```
<?xml version="1.0" encoding="UTF-8"?>
<!-- api/node/mo/uni/.xml -->
<polUni>
   <fvTenant name="tenant1" status="">
       <fvCtx name="VRF1" />
        <fvCtx name="VRF2" />
        <cloudCtxProfile name="vpc1" status="">
            <cloudRsCtxProfileToRegion tDn="uni/clouddomp/provp-gcp/region-us-central1" status=""/>
            <cloudRsToCtx tnFvCtxName="VRF1" />
            <cloudRsCtxProfileToGatewayRouterP tDn="uni/tn-infra/gwrouterp-default" status=""/>
            <cloudCidr name="cidr1" addr="192.0.2.0/16" primary="yes" status="">
                <cloudSubnet ip="192.0.3.0/24" usage="gateway" status="">
                    <cloudRsZoneAttach status=""
tDn="uni/clouddomp/provp-gcp/region-us-central1/zone-default"/>
                </cloudSubnet>
            </cloudCidr>
            <cloudCidr name="cidr1" addr="193.0.2.0/16" primary="no" status="">
                <cloudSubnet ip="193.0.3.0/24" usage="" status="">
                    <cloudRsSubnetToCtx tnFvCtxName="VRF2"/>
                    <cloudRsZoneAttach status=""
tDn="uni/clouddomp/provp-gcp/region-us-central1/zone-default"/>
                </cloudSubnet>
            </cloudCidr>
        </cloudCtxProfile>
    </fvTenant>
</polUni>
```
## **Creating an Application Profile Using the REST API**

This section demonstrates how to create an application profile using the REST API.

#### **Before you begin**

Create a tenant.

To create an application profile:

```
https://<IP_Address>/api/node/mo/.xml
<?xml version="1.0" encoding="UTF-8"?>
<!-- api/node/mo/uni/.xml -->
<polUni>
    <fvTenant name="tn15">
        <fvRsCloudAccount tDn="uni/tn-infra/act-[<gcp-id>]-vendor-gcp" />
        <fvCtx name="ctx151"/>
        <cloudVpnGwPol name="VgwPol1"/>
        <cloudApp name="a1">
    </cloudApp>
  </fvTenant>
</polUni>
```
For the application profile name, note the following restrictions:

Ш

• Match the regular expression:

[a-z]([-a-z0-9]\*[a-z0-9])?

This means that the first character must be a lowercase letter, and all the following characters must be hyphens, lowercase letters, or digits, except the last character, which cannot be a hyphen.

• We recommend using 14 characters or fewer for this name, if possible, due to the restrictions imposed by the Google Cloud firewall rules. Refer to Naming Length [Restrictions](cisco-cloud-apic-for-gcp-user-guide-2501-2504_chapter3.pdf#nameddest=unique_24/unique_24_Connect_42_section_r2t_tl4_yqb) Imposed By Google Cloud Firewall Rules to better understand the restriction and the total number of characters allowed for each of the Cisco Cloud APIC components that make up the firewall rule name.

## **Creating an EPG Using the REST API**

Use the procedures in this section to create an application EPG or an external EPG using the REST API.

### **Creating a Cloud EPG Using the REST API**

This example demonstrates how to create a cloud EPG using the REST API.

#### **Before you begin**

Create an application profile and a VRF.

To create a cloud EPG:

```
<?xml version="1.0" encoding="UTF-8"?>
<!-- api/node/mo/uni/.xml -->
<polUni>
    <fvTenant name="tn15">
        <fvRsCloudAccount tDn="uni/tn-infra/act-[<gcp-id>]-vendor-gcp" />
        <fvCtx name="ctx151"/>
        <cloudVpnGwPol name="VgwPol1"/>
        <cloudApp name="a1">
        <cloudEPg name="epg1">
            <cloudRsCloudEPgCtx tnFvCtxName="ctx151"/>
            <cloudEPSelector matchExpression="custom:tag1=='value1'" name="selector-1"/>
        </cloudEPg>
    </cloudApp>
  </fvTenant>
```
</polUni>

Note the following restrictions:

• Match the regular expression:

```
[a-z] ([-a-z0-9]*[a-z0-9])?
```
This means that the first character must be a lowercase letter, and all the following characters must be hyphens, lowercase letters, or digits, except the last character, which cannot be a hyphen.

• We recommend using 14 characters or fewer for this name, if possible, due to the restrictions imposed by the Google Cloud firewall rules. Refer to Naming Length [Restrictions](cisco-cloud-apic-for-gcp-user-guide-2501-2504_chapter3.pdf#nameddest=unique_24/unique_24_Connect_42_section_r2t_tl4_yqb) Imposed By Google Cloud Firewall Rules to better understand the restriction and the total number of characters allowed for each of the Cisco Cloud APIC components that make up the firewall rule name.

### **Creating an External Cloud EPG Using the REST API**

This example demonstrates how to create an external cloud EPG using the REST API.

For the name of the external EPG, note the following restrictions:

• Match the regular expression:

```
[a-z] ([-a-z0-9]*[a-z0-9])?
```
This means that the first character must be a lowercase letter, and all the following characters must be hyphens, lowercase letters, or digits, except the last character, which cannot be a hyphen.

• We recommend using 14 characters or fewer for this name, if possible, due to the restrictions imposed by the Google Cloud firewall rules. Refer to Naming Length [Restrictions](cisco-cloud-apic-for-gcp-user-guide-2501-2504_chapter3.pdf#nameddest=unique_24/unique_24_Connect_42_section_r2t_tl4_yqb) Imposed By Google Cloud [Firewall](cisco-cloud-apic-for-gcp-user-guide-2501-2504_chapter3.pdf#nameddest=unique_24/unique_24_Connect_42_section_r2t_tl4_yqb) Rules to better understand the restriction and the total number of characters allowed for each of the Cisco Cloud APIC components that make up the firewall rule name.

#### **Before you begin**

Create an application profile and a VRF.

**Step 1** To create an external cloud EPG:

#### **Example:**

```
<?xml version="1.0" encoding="UTF-8"?>
<!-- api/node/mo/uni/.xml -->
<polUni>
    <fvTenant name="tn15">
        <fvRsCloudAccount tDn="uni/tn-infra/act-[<gcp-id>]-vendor-gcp" />
        <fvCtx name="ctx151"/>
       <cloudVpnGwPol name="VgwPol1"/>
        <cloudApp name="a1">
        <cloudExtEPg routeReachability="internet" name="extEpg-1">
            <fvRsCons tnVzBrCPName="extEpg-1"/>
            <cloudRsCloudEPgCtx tnFvCtxName="ctx151"/>
            <cloudExtEPSelector name="extSelector1" subnet="0.0.0.0/0"/>
       </cloudExtEPg>
   </cloudApp>
  </fvTenant>
```
</polUni>

#### **Step 2** To create an external cloud EPG with type **site-external**, or an infra L3Out EPG:

#### **Example:**

```
<?xml version="1.0" encoding="UTF-8"?>
<!-- api/node/mo/uni/.xml -->
```

```
<polUni>
    <fvTenant name="infra">
        <cloudApp name="a1">
        <cloudExtEPg routeReachability="site-ext" name="extEpg-1">
            <fvRsCons tnVzBrCPName="extEpg-1"/>
            <cloudRsCloudEPgCtx tnFvCtxName="ctx152"/>
            <cloudExtEPSelector name="extSelector1" subnet="10.100.0.0/16"/>
       </cloudExtEPg>
    </cloudApp>
  </fvTenant>
</polUni>
```
## **Creating Cloud Routers, ExternalNetworks, and External VRFs Using the REST API**

This section demonstrates how to create cloud routers, external networks, and external VRFs using the REST API.

Following is an example POST that shows how to bring up the cloud router in four regions and add an external network with an external VRF in each region.

```
<polUni>
    <fvTenant name="infra" status="">
        <fvCtx name="extv1" pcEnfPref="enforced" status=""/>
         <fvCtx name="extv2" pcEnfPref="enforced" status=""/>
          <fvCtx name="extv3" pcEnfPref="enforced" status=""/>
           <cloudtemplateInfraNetwork name="default" vrfName="overlay-1" hostRouterMode="manual"
status="">
            <cloudtemplateIpSecTunnelSubnetPool subnetpool= "169.254.7.0/24" poolname="pool1" />
             <cloudtemplateIpSecTunnelSubnetPool subnetpool= "169.254.8.0/24" poolname="pool2" />
              <cloudtemplateIpSecTunnelSubnetPool subnetpool= "169.254.10.0/24" poolname="pool3" />
            <cloudtemplateHubNetwork name="default" status="" >
                <cloudtemplateHubNetworkName name="foo1" asn="64514" status="">
                    <cloudRegionName provider="gcp" region="us-west4" status="" />
                    <cloudRegionName provider="gcp" region="us-west2" status="" />
                    <cloudRegionName provider="gcp" region="us-east1" status="" />
                      <cloudRegionName provider="gcp" region="us-west1" status=""/>
                </cloudtemplateHubNetworkName>
            </cloudtemplateHubNetwork>
            <cloudtemplateIntNetwork name="default">
                <cloudRegionName provider="gcp" region="us-west1">
                    <cloudtemplateVpnRouter name="default" status=""/>
                </cloudRegionName>
                <cloudRegionName provider="gcp" region="us-west2">
                    <cloudtemplateVpnRouter name="default" status=""/>
                </cloudRegionName>
                <cloudRegionName provider="gcp" region="us-east1">
                    <cloudtemplateVpnRouter name="default" status=""/>
                  </cloudRegionName>
                    <cloudRegionName provider="gcp" region="us-west4">
                    <cloudtemplateVpnRouter name="default" status=""/>
                </cloudRegionName>
            </cloudtemplateIntNetwork>
```

```
<cloudtemplateExtNetwork name="default">
         </cloudtemplateExtNetwork>
               <cloudtemplateExtNetwork name="extnwfoo1" vrfName="extv1" hubNetworkName="foo1"
vpnRouterName="default" status="">
                    <cloudRegionName provider="gcp" region="us-west1" status=""/>
                       <cloudtemplateVpnNetwork name="onprem01" remoteSiteId="1" status="">
                 <cloudtemplateIpSecTunnel peeraddr="128.1.1.1" preSharedKey="abcd" poolname="pool1"
status="">
                        <cloudtemplateBgpIpv4 peeraddr="0.0.0.0/0" peerasn="64529" status=""/>
                    </cloudtemplateIpSecTunnel>
                </cloudtemplateVpnNetwork>
            </cloudtemplateExtNetwork>
            <cloudtemplateExtNetwork name="extnwfoo2" vrfName="extv2" hubNetworkName="foo1"
vpnRouterName="default" status="">
             <cloudRegionName provider="gcp" region="us-west2" status=""/>
                <cloudtemplateVpnNetwork name="onprem02" remoteSiteId="2" status="">
                       <cloudtemplateIpSecTunnel peeraddr="128.1.1.2" preSharedKey="def"
poolname="pool2" status="">
                        <cloudtemplateBgpIpv4 peeraddr="0.0.0.0/0" peerasn="64529" status=""/>
                    </cloudtemplateIpSecTunnel>
                </cloudtemplateVpnNetwork>
            </cloudtemplateExtNetwork>
            <cloudtemplateExtNetwork name="extnwfoo3" vrfName="extv3" hubNetworkName="foo1"
vpnRouterName="default" status="">
                <cloudRegionName provider="gcp" region="us-east1" status=""/>
                   <cloudtemplateVpnNetwork name="onprem03" remoteSiteId="3" status="">
                       <cloudtemplateIpSecTunnel peeraddr="128.1.1.3" preSharedKey="abc"
poolname="pool3" status="">
                        <cloudtemplateBgpIpv4 peeraddr="0.0.0.0/0" peerasn="64529" status=""/>
                    </cloudtemplateIpSecTunnel>
                </cloudtemplateVpnNetwork>
                  </cloudtemplateExtNetwork>
        </cloudtemplateInfraNetwork>
    </fvTenant>
</polUni>
```